# NetBackup™ Web UI RHV 管理者ガイド

リリース 8.3

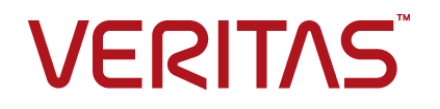

## NetBackup Web UI RHV 管理者ガイド

最終更新日: 2020-09-27

## 法的通知と登録商標

Copyright © 2020 Veritas Technologies LLC. All rights reserved.

Veritas、Veritas ロゴ、および NetBackup は、Veritas Technologies LLC または関連会社の米国 およびその他の国における商標または登録商標です。その他の会社名、製品名は各社の登録商標 または商標です。

この製品には、Veritas 社がサードパーティへの帰属を示す必要があるサードパーティ製ソフトウェ ア (「サードパーティ製プログラム」) が含まれる場合があります。サードパーティプログラムの一部は、 オープンソースまたはフリーソフトウェアライセンスで提供されます。本ソフトウェアに含まれる本使用 許諾契約は、オープンソースまたはフリーソフトウェアライセンスでお客様が有する権利または義務 を変更しないものとします。このVeritas製品に付属するサードパーティの法的通知文書は次の場所 で入手できます。

#### <https://www.veritas.com/about/legal/license-agreements>

本書に記載されている製品は、その使用、コピー、頒布、逆コンパイルおよびリバースエンジニアリ ングを制限するライセンスに基づいて頒布されます。Veritas Technologies LLC からの書面による 許可なく本書を複製することはできません。

本書は、現状のままで提供されるものであり、その商品性、特定目的への適合性、または不侵害の 暗黙的な保証を含む、明示的あるいは暗黙的な条件、表明、および保証はすべて免責されるものと します。ただし、これらの免責が法的に無効であるとされる場合を除きます。Veritas Technologies LLC およびその関連会社は、本書の提供、パフォーマンスまたは使用に関連する付随的または間 接的損害に対して、一切責任を負わないものとします。本書に記載の情報は、予告なく変更される 場合があります。

ライセンスソフトウェアおよび文書は、FAR 12.212 に定義される商用コンピュータソフトウェアと見な され、Veritasがオンプレミスまたはホスト型サービスとして提供するかを問わず、必要に応じて FAR 52.227-19 「商用コンピュータソフトウェア - 制限される権利 (Commercial Computer Software - Restricted Rights)」、DFARS 227.7202「商用コンピュータソフトウェアおよび商用コンピュータソフ トウェア文書 (Commercial Computer Software and Commercial Computer Software Documentation)」、およびそれらの後継の規制に定める制限される権利の対象となります。米国政 府によるライセンス対象ソフトウェアおよび資料の使用、修正、複製のリリース、実演、表示または開 示は、本使用許諾契約の条項に従ってのみ行われるものとします。

Veritas Technologies LLC 2625 Augustine Drive Santa Clara, CA 95054

<http://www.veritas.com>

## テクニカルサポート

テクニカルサポートはグローバルにサポートセンターを管理しています。すべてのサポートサービス は、サポート契約と現在のエンタープライズテクニカルサポートポリシーに応じて提供されます。サ

ポート内容およびテクニカルサポートの利用方法に関する情報については、次のWebサイトにアク セスしてください。

<https://www.veritas.com/support>

次の URL で Veritas Account の情報を管理できます。

#### <https://my.veritas.com>

現在のサポート契約についてご不明な点がある場合は、次に示すお住まいの地域のサポート契約 管理チームに電子メールでお問い合わせください。

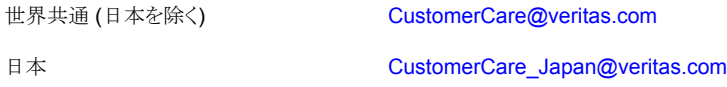

#### マニュアル

マニュアルの最新バージョンがあることを確認してください。各マニュアルには、2 ページ目に最終 更新日が記載されています。最新のマニュアルは、Veritasの Web サイトで入手できます。

<https://sort.veritas.com/documents>

## マニュアルに対するご意見

お客様のご意見は弊社の財産です。改善点のご指摘やマニュアルの誤謬脱漏などの報告をお願 いします。その際には、マニュアルのタイトル、バージョン、章タイトル、セクションタイトルも合わせて ご報告ください。ご意見は次のアドレスに送信してください。

#### [NB.docs@veritas.com](mailto:NB.docs@veritas.com)

次の Veritas コミュニティサイトでマニュアルの情報を参照したり、質問したりすることもできます。

<http://www.veritas.com/community/>

## Veritas Services and Operations Readiness Tools (SORT)

Veritas SORT (Service and Operations Readiness Tools) は、特定の時間がかかる管理タスク を自動化および簡素化するための情報とツールを提供するWebサイトです。製品によって異なりま すが、SORT はインストールとアップグレードの準備、データセンターにおけるリスクの識別、および 運用効率の向上を支援します。SORTがお客様の製品に提供できるサービスとツールについては、 次のデータシートを参照してください。

[https://sort.veritas.com/data/support/SORT\\_Data\\_Sheet.pdf](https://sort.veritas.com/data/support/SORT_Data_Sheet.pdf)

# 目次

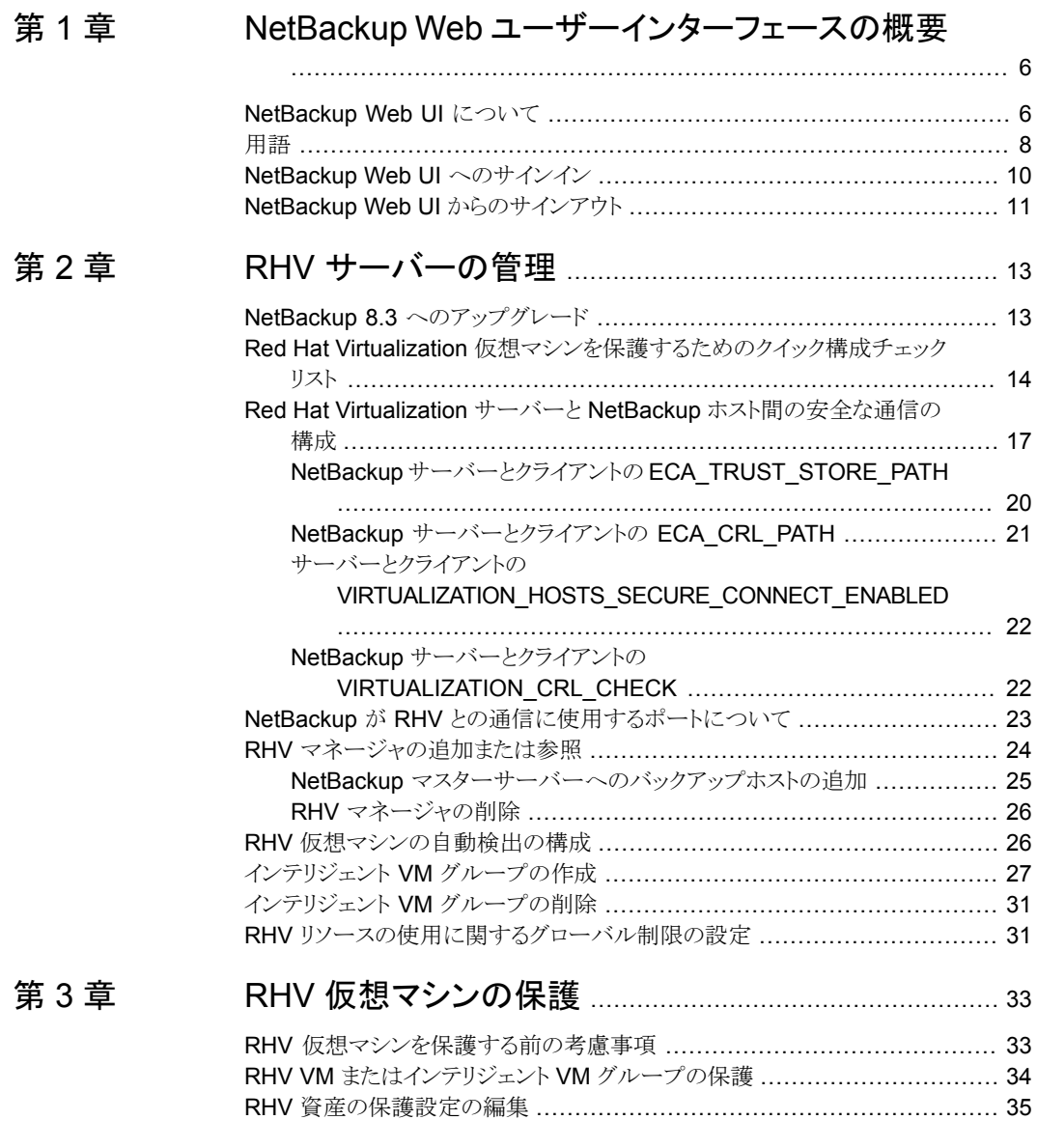

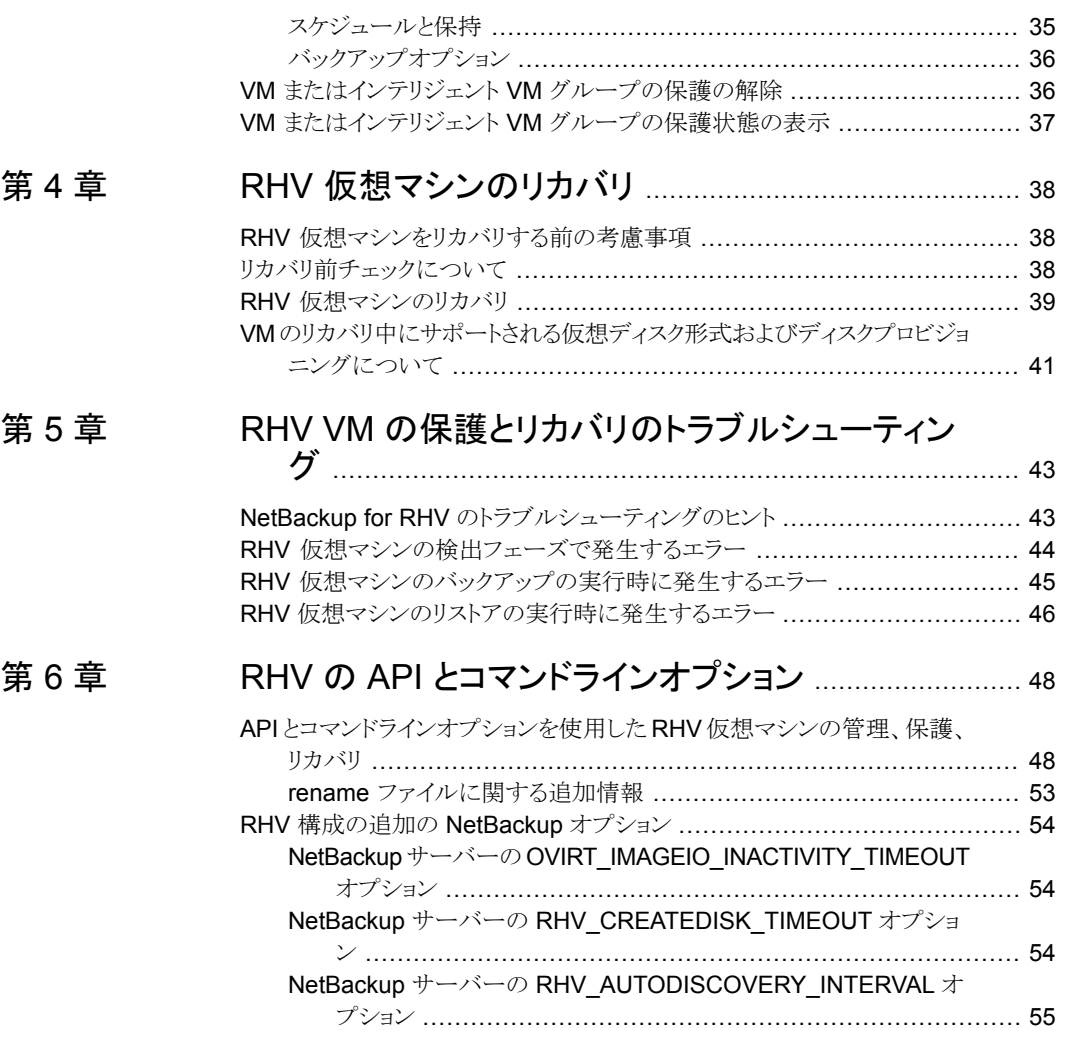

# **1**

## <span id="page-5-0"></span>NetBackup Web ユーザー インターフェースの概要

この章では以下の項目について説明しています。

- [NetBackup](#page-5-1) Web UI について
- [用語](#page-7-0)
- <span id="page-5-1"></span>NetBackup Web UI [へのサインイン](#page-9-0)
- NetBackup Web UI [からのサインアウト](#page-10-0)

## **NetBackup Web UI** について

NetBackup Web ユーザーインターフェースは、次の機能を提供します。

- Chrome や Firefox などの Web ブラウザからマスターサーバーにアクセスする機能。 Web UI でサポートされるブラウザについて詳しくは、NetBackup [ソフトウェア互換性](http:/www.netbackup.com/compatibility) [リストを](http:/www.netbackup.com/compatibility)参照してください。
- 重要な情報の概要を表示するダッシュボード。
- 役割ベースのアクセス制御 (RBAC) により、管理者は NetBackup へのユーザーア クセスを構成し、セキュリティ、バックアップ管理、または作業負荷の保護などのタスク を委任できます。
- NetBackup セキュリティ設定、証明書、API キー、ユーザーセッションの管理。
- 資産の保護は、保護計画、ジョブ管理、資産の保護状態の可視性を通じて実現しま す。また、ポリシー管理は、限られた数のポリシー形式でも利用できます。
- 作業負荷管理者は、SLOを満たす保護計画に資産をサブスクライブし、保護状態を 監視し、仮想マシンのセルフサービスリカバリを実行できます。Web UI は次の作業 負荷をサポートします。
- クラウド
- Microsoft SQL Server
- Oracle
- Red Hat Virtualization (RHV)
- VMware
- 使用状況レポートは、マスターサーバー上のバックアップデータのサイズを追跡しま す。また、Veritas NetInsights コンソールに簡単に接続して、NetBackup ライセンス を表示および管理できます。

メモ**:** NetBackup Web UI は、1280x1024 以上の画面解像度で最適に表示されます。

#### **NetBackup Web UI** のアクセス制御

NetBackup では、役割ベースのアクセス制御を使用して Web UI へのアクセス権を付 与します。アクセス制御は、役割を通じて実行されます。

- 役割は、ユーザーが実行できる操作と、作業負荷資産、保護計画、またはクレデン シャルに必要なアクセス権を定義します。単一のユーザーに複数の役割を設定でき、 ユーザーアクセスを完全かつ柔軟にカスタマイズできます。
- RBAC は、Web UI と API でのみ利用可能です。 NetBackup のその他のアクセス制御方法は、拡張監査 (EA) を除いて、Web UI と API ではサポートされません。NetBackup アクセス制御 (NBAC) が有効な場合は、 Web UI を使用できません。

## **NetBackup** ジョブおよびイベントの監視

NetBackup Web UI を使用すると、管理者はより簡単に NetBackup 操作とイベントを監 視し、注意が必要な問題を特定できます。

- ダッシュボードには、NetBackup ジョブ、証明書、トークン、セキュリティイベント、使 用状況レポートの概要が表示されます。 表示されるダッシュボードウィジェットは、ユーザーのRBACの役割と権限によって異 なります。
- ジョブが失敗したときに管理者が通知を受信するように電子メール通知を設定できま す。NetBackup は、受信電子メールを受け取ることができる任意のチケットシステム をサポートします。

## 保護計画**:** スケジュール、ストレージ、およびストレージオプション を一元的に構成する場所

保護計画には、次の利点があります。

- バックアップのスケジュールに加えて、保護計画には、レプリケーションと長期保持の スケジュールも含めることができます。
- 利用可能なストレージから選択するときに、そのストレージで利用可能な追加機能を 確認できます。
- 作業負荷管理者は、必要なRBAC権限を使用して、バックアップ処理時間帯やバッ クアップ保持期間などの保護計画を作成して管理できます。 役割の権限について詳しくは、『 NetBackup Web UI 管理者ガイド』を参照してくだ さい。
- 作業負荷管理者は、資産またはインテリジェントグループを保護するために使用する 保護計画を選択できます。

## セルフサービスリカバリ

<span id="page-7-0"></span>NetBackup Web UI を使用すると、作業負荷管理者が VM またはデータベースを簡単 にリカバリできるようになります。インスタントアクセス機能をサポートする作業負荷の場合、 ユーザーはスナップショットをマウントして、VM のファイルやデータベースにすぐにアク セスできます。

## 用語

次の表では、新しい Web ユーザーインターフェースで導入された概念と用語について 説明します。

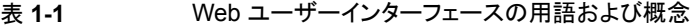

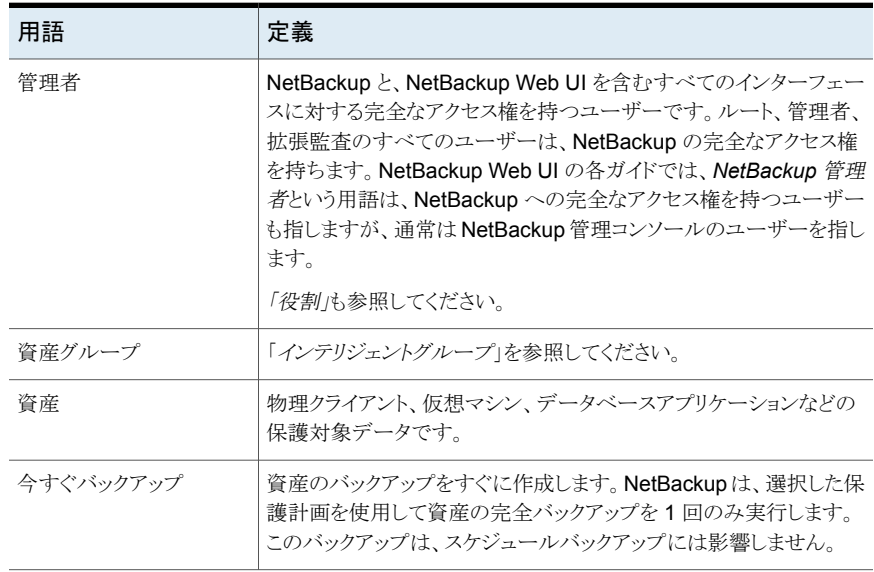

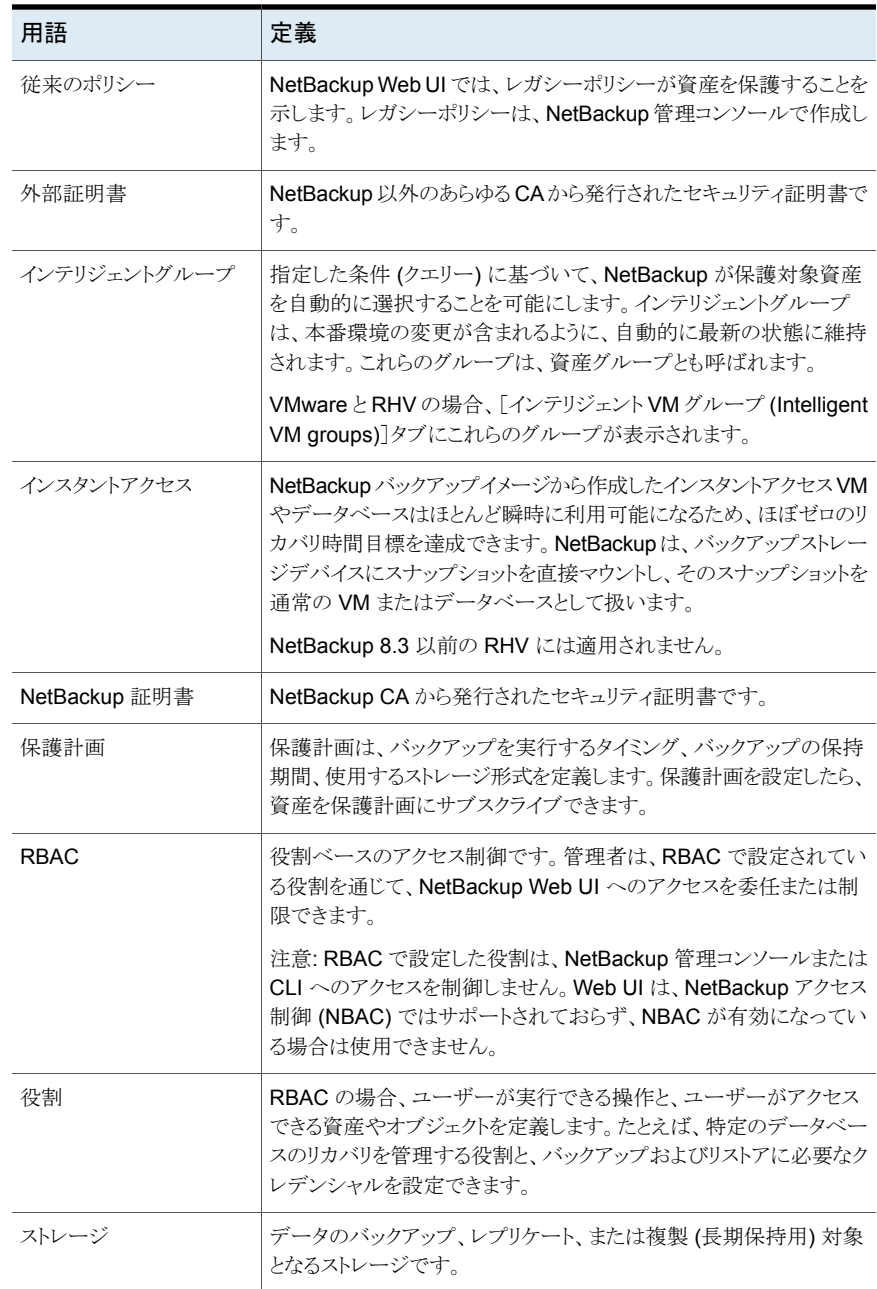

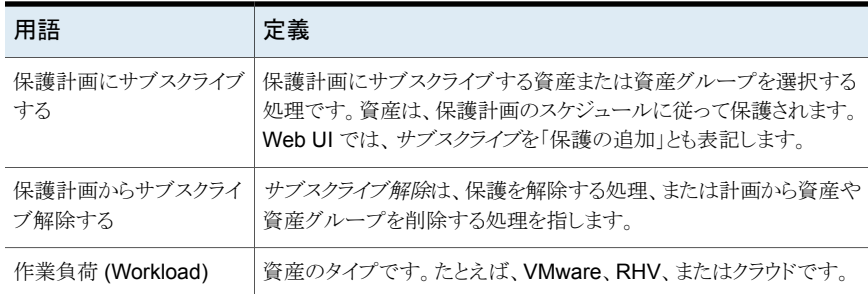

## **NetBackup Web UI** へのサインイン

<span id="page-9-0"></span>権限を持つユーザーは、NetBackup Web UI を使用して、NetBackup マスターサー バーに Web ブラウザからサインインできます。利用可能なサインインオプションは次のと おりです。

- [「ユーザー名とパスワードでサインインする」](#page-9-1)
- <span id="page-9-1"></span>■ [「証明書またはスマートカードでサインインする」](#page-10-1)
- [「シングルサインオン](#page-10-2) (SSO) でサインインする」

## ユーザー名とパスワードでサインインする

認可済みのユーザーのみが NetBackup Web UI にサインインできます。詳しくは、 NetBackup セキュリティ管理者にお問い合わせください。

ユーザー名とパスワードを使用して **NetBackup** マスターサーバーにサインインするに は

**1** Web ブラウザを開き、次の URL に移動します。

https://*masterserver*/webui/login

*masterserver* は、サインインする NetBackup マスターサーバーのホスト名または IP アドレスです。

**2** クレデンシャルを入力して、[サインイン (Sign in)]をクリックします。

次に例を示します。

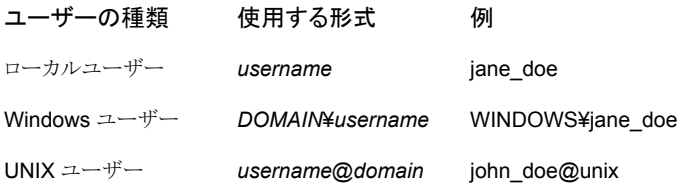

## <span id="page-10-1"></span>証明書またはスマートカードでサインインする

権限を持つユーザーである場合は、スマートカードまたはデジタル証明書を使用して NetBackup Web UI にサインインできます。詳しくは、NetBackup セキュリティ管理者に お問い合わせください。

スマートカードにないデジタル証明書を使用するには、まずブラウザの証明書マネージャ に証明書をアップロードする必要があります。詳しくはブラウザのマニュアルで手順を参 照するか、証明書管理者にお問い合わせください。

#### 証明書またはスマートカードでサインインするには

**1** Web ブラウザを開き、次の URL に移動します。

#### https://*masterserver*/webui/login

*masterserver* は、サインインする NetBackup マスターサーバーのホスト名または IP アドレスです。

- **2** [証明書またはスマートカードでサインイン (Sign in with certificate or smart card)] をクリックします。
- <span id="page-10-2"></span>**3** ブラウザにプロンプトが表示されたら、証明書を選択します。

## シングルサインオン **(SSO)** でサインインする

NetBackup 環境内で SAML が ID プロバイダとして設定されている場合、シングルサイ ンオン (SSO) オプションを使用して NetBackup Web UI にサインインできます。詳しく は、NetBackup セキュリティ管理者にお問い合わせください。

#### **SSO** を使用して **NetBackup** マスターサーバーにサインインするには

**1** Web ブラウザを開き、次の URL に移動します。

https://*masterserver*/webui/login

*masterserver* は、サインインする NetBackup マスターサーバーのホスト名または IP アドレスです。

- <span id="page-10-0"></span>**2** [シングルサインオンでサインイン (Sign in with single sign-on)]をクリックします。
- **3** 管理者が指示する手順に従ってください。

以降のログオンでは、NetBackupによって自動的にマスターサーバーへのサインイ ンが行われます。

## **NetBackup Web UI** からのサインアウト

NetBackup は、24 時間 (ユーザーセッションで許可される最大時間) 後に Web UI から の自動サインアウトを強制的に実行します。その時間が経過すると、NetBackup は再び サインインを要求します。また、使用するサインインオプション (ユーザー名とパスワード、

スマートカード、またはシングルサインオン (SSO)) を変更する場合にもサインアウトでき ます。

### **NetBackup Web UI** からサインアウトするには

◆ 右上で、プロファイルアイコン、[サインアウト(Sign out)]の順にクリックします。

# <span id="page-12-0"></span>RHV サーバーの管理

この章では以下の項目について説明しています。

- NetBackup 8.3 [へのアップグレード](#page-12-1)
- Red Hat Virtualization [仮想マシンを保護するためのクイック構成チェックリスト](#page-13-0)
- Red Hat Virtualization サーバーと NetBackup [ホスト間の安全な通信の構成](#page-16-0)
- NetBackup が RHV [との通信に使用するポートについて](#page-22-0)
- RHV [マネージャの追加または参照](#page-23-0)
- RHV [仮想マシンの自動検出の構成](#page-25-1)
- インテリジェント VM [グループの作成](#page-26-0)
- <span id="page-12-1"></span>■ インテリジェント VM [グループの削除](#page-30-0)
- RHV [リソースの使用に関するグローバル制限の設定](#page-30-1)

## **NetBackup 8.3** へのアップグレード

既存の NetBackup マスターサーバーを NetBackup バージョン 8.3 にアップグレードす ることを計画していて、RHV VM 保護を構成している場合は、次の点に注意してくださ い。

- 構成済みの役割と権限は、アップグレード後には利用できなくなります。NetBackup 管理者が新しい役割と権限を構成する必要があります。詳しくは、「役割に基づくアク セス制御管理」の章を参照してください。
- RHVを保護するために NetBackup API と統合している場合、一部の API は利用 できず、NetBackup 8.3 マスターサーバーによって提供されていません。詳しくは、 『NetBackup 資産サービススタートガイド』を参照してください。
- アップグレード中に、NetBackup マスターサーバーは RHV 資産とインテリジェントグ ループを新しいテーブルに移行します。以前に検出された VMの数によっては、この 情報の移行に時間がかかることがあります。 この移行中は、NetBackup Web UI にすべての VM が表示されない場合がありま す。Web UI では、次のメッセージが表示されます。 移行処理が進行中です。指定されたデータは不整合および未完了である可能性が あります。 このメッセージは、移行が完了すると表示されなくなります。 移行中、インテリジェントグループの保護はしばらくの間機能しないことがありますが、 サブスクライブされている個々の VM の保護は機能します。
- <span id="page-13-0"></span>■ 移行中に Web UI に VM が表示されない場合、バックアップイメージから VM のリス トアを開始することはできませんが、bpsrestore コマンドまたはリストア API は使用 できます。

## **Red Hat Virtualization** 仮想マシンを保護するための クイック構成チェックリスト

NetBackup Web UI を使用して、Red Hat Virtualization (RHV) プラットフォーム上で作 成された仮想マシンを保護します。

API とコマンドラインオプションを使用して、RHVVM を保護およびリカバリすることもでき ます。

p.48 の 「API [とコマンドラインオプションを使用した](#page-47-1) RHV 仮想マシンの管理、保護、リカ [バリ」](#page-47-1) を参照してください。

次の表で、RHV 仮想マシンを保護するための手順の概要またはチェックリストについて 説明します。

| 手順の概要                            | 説明と参照                                                                                                    |
|----------------------------------|----------------------------------------------------------------------------------------------------|
| RHV VM を保護する NetBackup を配備する     | 概説すると、RHV の VM を保護するには次が必要です。                                                                                                    |
|                                  | NetBackup マスターサーバー<br>$\blacksquare$<br>NetBackup メディアサーバー<br>バックアップホストとして動作可能な NetBackup クライアント                                                                                                    |
|                                  | NetBackup マスターおよびメディアサーバーは、NetBackup のどのサポー<br>ト対象サーバープラットフォームでもサポートされますが、NetBackupクライ<br>アントは RHEL、SUSE、または Windows ホストでサポートされます。                                                                                                  |
|                                  | Flex アプライアンスを含む NetBackup Appliance は、NetBackup マスター<br>およびメディアサーバーとして、またはバックアップホストとして動作するクラ<br>イアントとしてもサポートされます。                                                                                                    |
|                                  | NetBackup はエージェントレスアーキテクチャを使用してRHV VMを保護<br>します。NetBackupとRHVマネージャ間の通信は、APIを使用して行わ<br>れます。                                                                                                    |
| バックアップとリカバリ用の RHV アクセスホストの<br>構成 | RHV アクセスホストは、バックアップとリカバリ時にはそれぞれバックアップ<br>ホスト、リカバリホストとして動作します。アクセスホストは、バックアップとリス<br>トア操作中のデータ移動に関与します。                                                                                                    |
|                                  | NetBackup メディアサーバーまたはアプライアンスではないバックアップホ<br>ストを使用する場合、NetBackup の「RHV アクセスホスト (RHV Access<br>Hosts)]リストにバックアップホストを追加します。                                                                                                    |
|                                  | p.25 の 「 NetBackup マスターサーバーへのバックアップホストの追加」を<br>参照してください。                                                                                                    |
| NetBackupとRHV 間の安全な通信の有効化        | 次のセクションには、NetBackupとRHV 間の安全な通信の設定に関する<br>詳細が含まれます。                                                                                                    |
|                                  | ■ 安全な通信<br>p.17 の「Red Hat Virtualization サーバーと NetBackup ホスト間の安<br>全な通信の構成」を参照してください。<br>■ 通信ポート<br>p.23の「NetBackup が RHV との通信に使用するポートについて」を                                                                                        |
|                                  | 参照してください。                                                                                                    |
| RHV サーバーとインテリジェント VM グループ<br>の管理 | ■ 前提条件:<br>RHV マネージャの追加には、バックアップ管理者の役割が必要です。<br>RHV サーバーの管理<br>$\blacksquare$<br>p.24 の 「RHV マネージャの追加または参照」 を参照してください。<br>■ インテリジェント VM グループの管理<br>p.27 の 「インテリジェント VM グループの作成」 を参照してください。<br>p.31 の「インテリジェント VM グループの削除」を参照してください。 |

表 **2-1** NetBackup を使用した RHV 仮想マシンの構成と保護

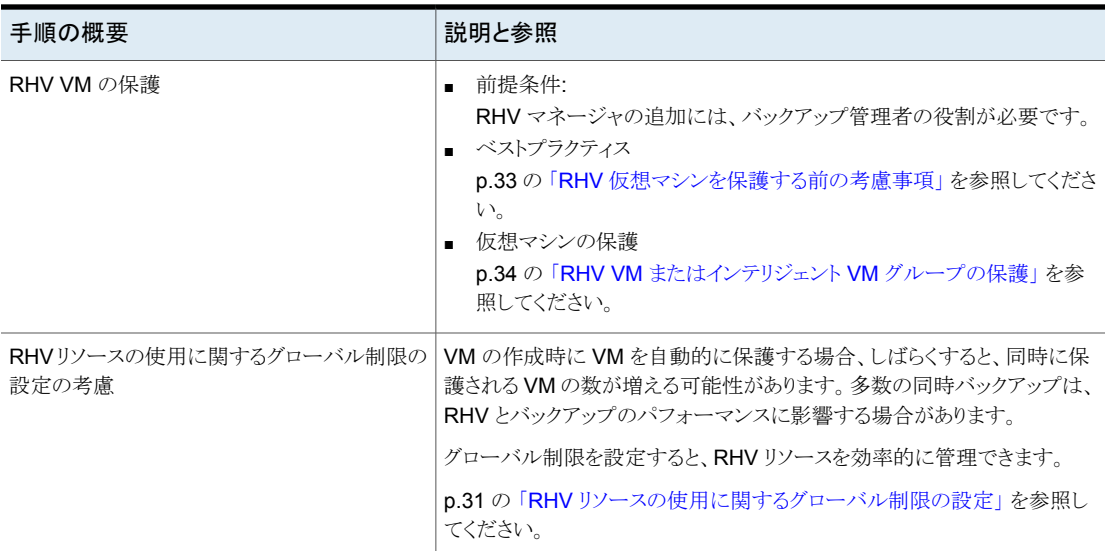

## その他の参照

次の表で、RHV仮想マシンとその他の情報をリカバリするための手順の概要またはチェッ クリストについて説明します。

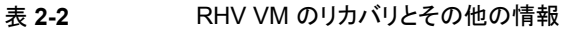

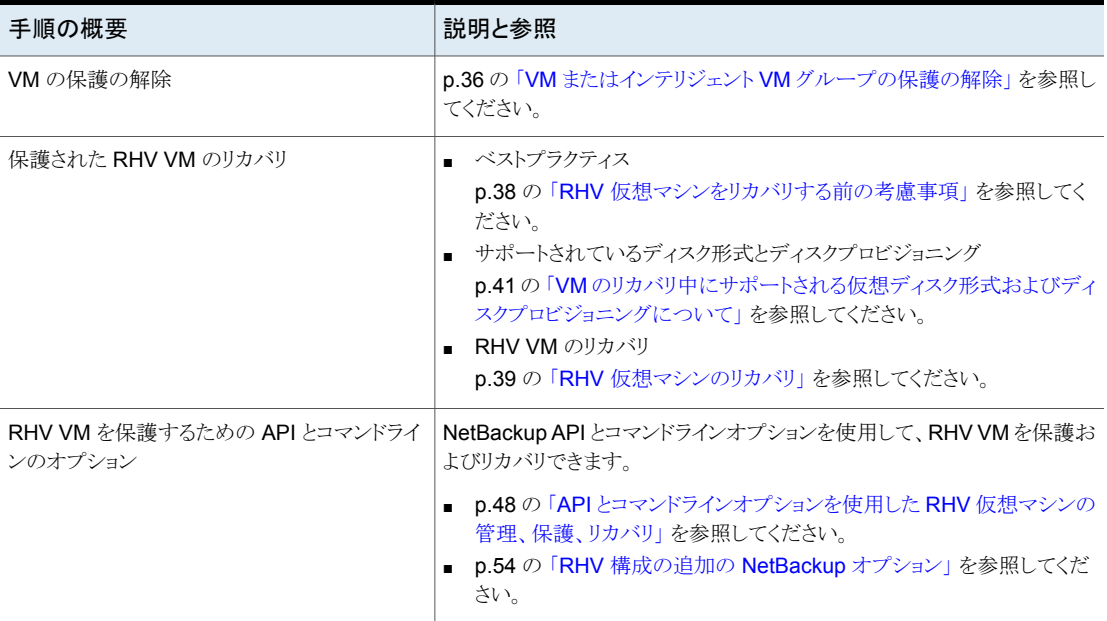

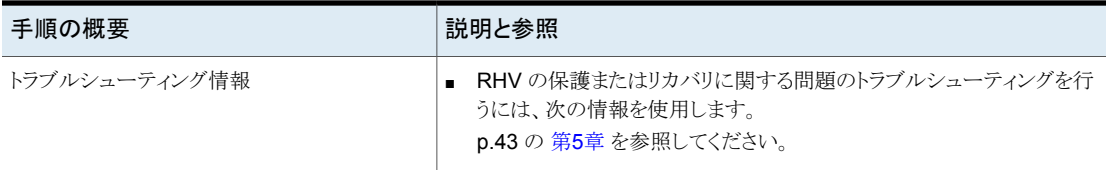

## **Red Hat Virtualization** サーバーと **NetBackup** ホス ト間の安全な通信の構成

<span id="page-16-0"></span>NetBackup で Red Hat Virtualization サーバー証明書をルートまたは中間の認証局 (CA) 証明書を使用して検証できるようになりました。

仮想化サーバーでは PEM 証明書形式のみがサポートされます。

詳しくは、「p.22 の [「サーバーとクライアントの](#page-21-0)

VIRTUALIZATION HOSTS SECURE CONNECT ENABLED」 を参照してくださ い。 」を参照してください。

次の手順は、NetBackup マスターサーバーとすべての RHV アクセスホストに適用され ます。

**Red Hat Virtualization** サーバーと **RHV** アクセスホストの間の安全な通信を構成す るには

- **1** RHV アクセスホストで外部認証局トラストストアを構成します。
- **2** 必要な Red Hat Virtualization サーバーの CA 証明書をアクセスホストのトラストス トアに追加します。

Windows証明書ストアの場合は、Windowsの[信頼されたルート証明機関(Trusted Root Certification Authorities)]に CA 証明書を追加します。

次のコマンドを使用します。

certutil.exe -addstore -f "Root" *certificate filename*

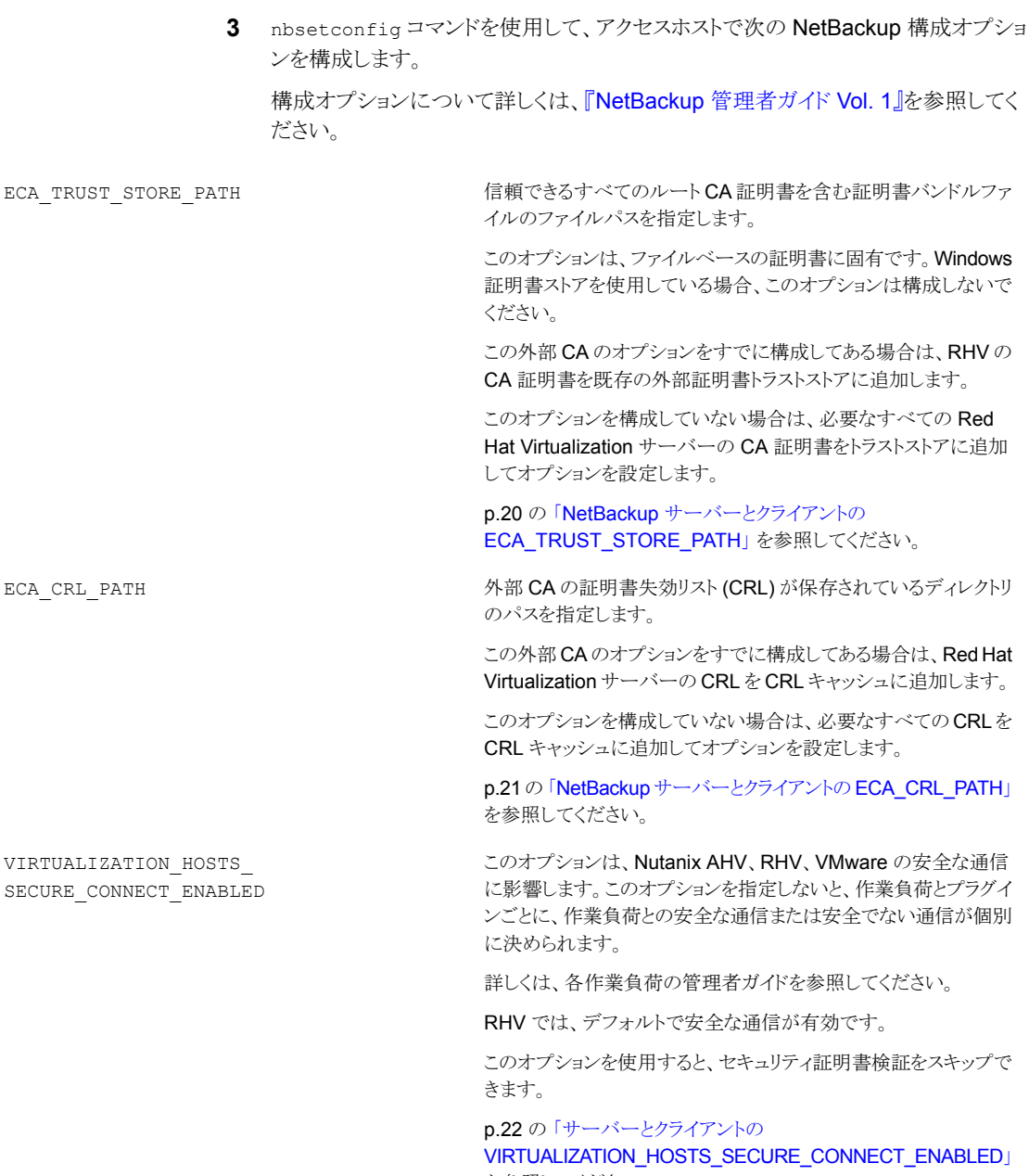

を参照してください。

VIRTUALIZATION\_CRL\_CHECK

CRL で仮想化サーバー証明書の失効状態を検証できます。

デフォルトでは、このオプションは無効になっています。

p.22 の 「NetBackup [サーバーとクライアントの](#page-21-1) VIRTUALIZATION CRL CHECK」 を参照してください。

<span id="page-19-0"></span>外部 CA のサポートについて詳しくは、『NetBackup セキュリティおよび暗号化ガイ ド』を参照してください。http://www.veritas.com/docs/DOC5332

## NetBackup サーバーとクライアントの ECA\_TRUST\_STORE\_PATH

ECA\_TRUST\_STORE\_PATH オプションでは、信頼できるすべてのルート CA 証明書を含 む証明書バンドルファイルへのファイルパスを指定します。

この証明書ファイルには、PEM 形式の 1 つ以上の証明書が必要です。

Windows 証明書ストアを使用する場合、ECA\_TRUST\_STORE\_PATH オプションを指定し ないでください。

トラストストアは次の形式の証明書をサポートします。

- 信頼できるルート認証局の、バンドルされている証明書を持つPKCS#7またはP7B ファイル。このファイルは、PEM または DER でエンコードされている場合があります。
- 信頼できるルート認証局の PEM エンコードされた証明書が連結されて含まれるファ イル。

このオプションは、ファイルベースの証明書で必須です。

表 2-3 **ECA TRUST STORE PATH の情報** 

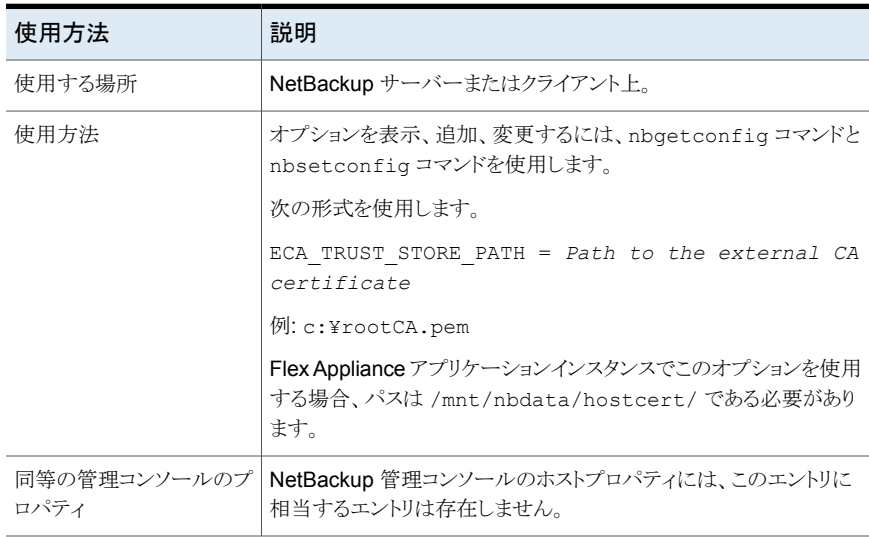

## NetBackup サーバーとクライアントの ECA\_CRL\_PATH

<span id="page-20-0"></span>ECA\_CRL\_PATH オプションは、外部認証局 (CA) の証明書失効リスト (CRL) が保存され ているディレクトリのパスを指定します。

これらの CRL は、NetBackup CRL キャッシュにコピーされます。CRL キャッシュの CRL で外部証明書の失効状態が検証されます。

CRL キャッシュ内の CRL は、ECA\_CRL\_PATH に指定されたディレクトリにある CRL に、 ECA CRL PATH SYNC HOURS オプションに基づいて定期的に更新されます。

ECA\_CRL\_CHECK または HADOOP\_CRL\_CHECK オプションが DISABLE (または 0) に設定 されておらず、ECA\_CRL\_PATH オプションが指定されていない場合、NetBackup は CRL 配布ポイント (CDP) で指定された URL から CRL をダウンロードし、それらを使用してピ アホストの証明書の失効状態を検証します。

メモ**:** 仮想化サーバー証明書の失効状態の検証には、VIRTUALIZATION\_CRL\_CHECK オプションを使用します。

p.22 の「NetBackup サーバーとクライアントの [VIRTUALIZATION\\_CRL\\_CHECK](#page-21-1)」を 参照してください。

Hadoop サーバー証明書の失効状態の検証には、HADOOP CRL CHECK オプションを使 用します。

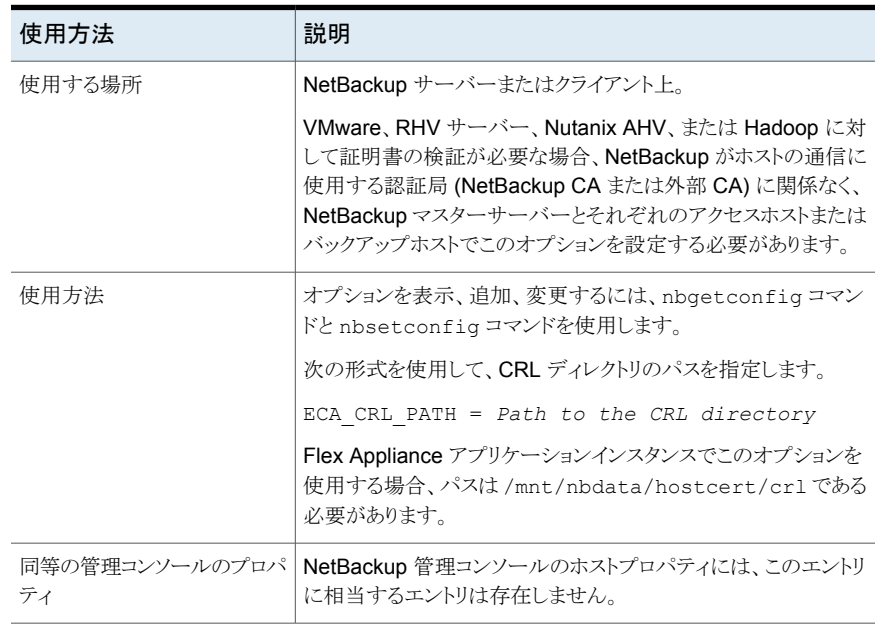

#### 表 **2-4** ECA\_CRL\_PATH の情報

## サーバーとクライアントの VIRTUALIZATION HOSTS SECURE CONNECT ENABLED

<span id="page-21-0"></span>VIRTUALIZATION\_HOSTS\_SECURE\_CONNECT\_ENABLED オプションを指定すると、仮想化 サーバー証明書をルートまたは中間の認証局 (CA) 証明書を使用して検証できます。

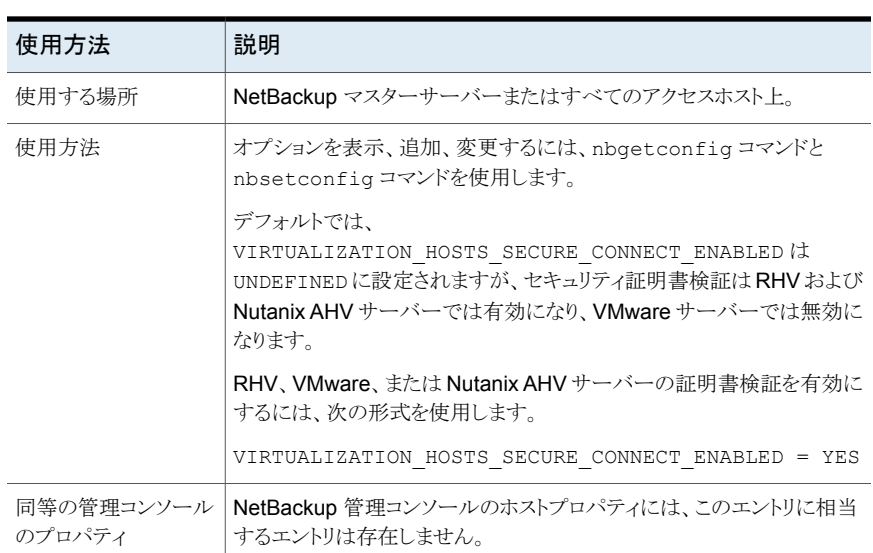

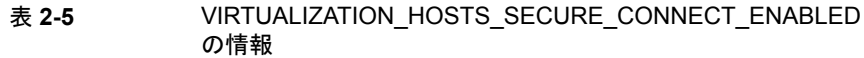

## NetBackup サーバーとクライアントの VIRTUALIZATION CRL CHECK

<span id="page-21-1"></span>VIRTUALIZATION CRL CHECK オプションを使用すると、仮想化サーバーの外部証明書 の失効の確認レベルを指定できます。確認に基づいて、ホストとの通信時に、証明書失 効リスト (CRL) に対して仮想化サーバー証明書の失効状態が検証されます。

デフォルトでは、VIRTUALIZATION CRL CHECKは無効になっています。証明書失効リス ト (CRL) に対して仮想化サーバー証明書の失効状態を検証する場合は、オプションを 別の値に設定します。

ECA CRL\_PATH 構成オプションまたは CRL 配布ポイント (CDP) で指定されているディ レクトリの CRL を使用できます。

p.21の「NetBackup [サーバーとクライアントの](#page-20-0) ECA\_CRL\_PATH」を参照してください。

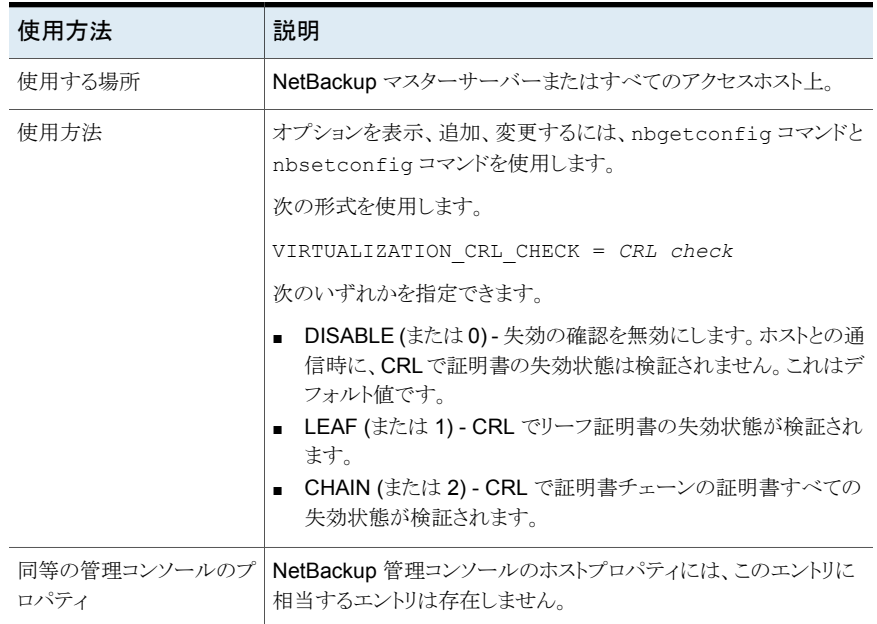

#### 表 2-6 VIRTUALIZATION CRL CHECK の情報

## <span id="page-22-0"></span>**NetBackup** が **RHV** との通信に使用するポートについ て

次の表に、NetBackup が RHV と通信するために必要なポートを示します。

表 **2-7** NetBackup が RHV と通信するために必要なポート

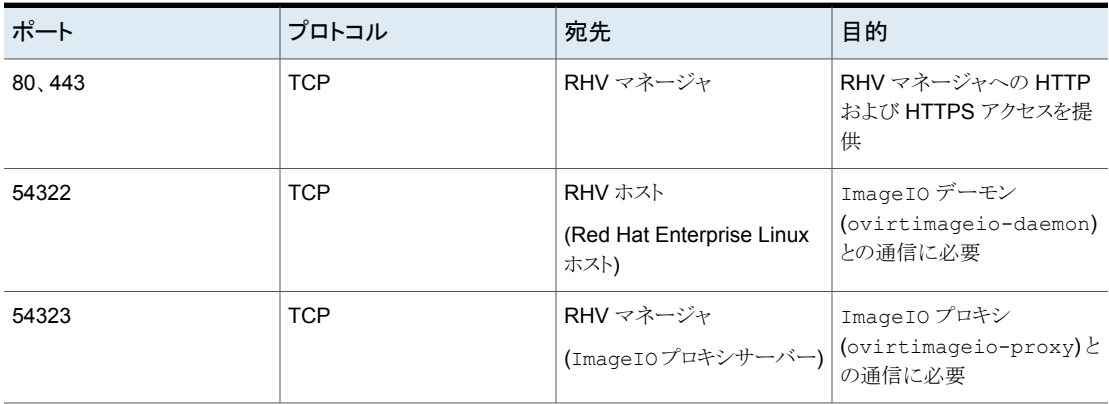

## **RHV** マネージャの追加または参照

<span id="page-23-0"></span>RHV マネージャとそのクレデンシャルを追加および参照できます。

**RHV** マネージャとそのクレデンシャルを追加するには

- **1** 左側の[RHV]、[RHV マネージャ (RHV managers)]タブの順にクリックします。
- **2** [+ 追加 (+ Add)]をクリックして、RHV マネージャを追加し、次を入力します。
	- RHV マネージャ名
	- アクセスのクレデンシャル
	- [検証用バックアップホスト(Backup host for validation)]を使用して、バックアッ プホストを選択します。
	- ポート番号 (オプション)

メモ**:** NetBackup は、FQDN を使用して RHV マネージャを追加することをお勧め します。IP アドレスまたは短縮名を使用して RHV マネージャを追加すると、重複し たエントリが作成され、RBAC の適用時に問題が発生する可能性があります。

「NetBackup [マスターサーバーへのバックアップホストの追加」](#page-24-0)

- **3** [保存 (Save)]をクリックします。
- **4** 別の RHV マネージャのクレデンシャルを追加するには、[追加 (Add)]をクリックし ます。

#### **RHV** マネージャでのインライン処理

RHV マネージャで、次のインライン処理を実行できます。

- 「検出 (Discover)]: 選択した RHV マネージャに属する VM 資産を手動で検出しま す。
- [編集 (Edit)]: RHV マネージャのクレデンシャルを変更します。
- [削除 (Delete)]: RHV マネージャを削除します。

#### **RHV** マネージャでの一括処理

1 つ以上の RHV マネージャを選択し、次の一括処理を実行できます。

- [クレデンシャルの検証 (Validate credentials)]: RHV マネージャのクレデンシャル を検証します。
- 「削除 (Delete)]: RHV マネージャを削除します。

#### **RHV** マネージャの参照

RHV マネージャとクラスタを参照して VM を見つけて、その保護計画やリカバリポイント などの詳細を表示できます。

#### **RHV** マネージャを参照するには

- **1** 左側の[RHV]をクリックします。
- **2** [RHV マネージャ (RHV managers)]をクリックして検索を開始します。

リストには、アクセス権を持つ RHV マネージャとクラスタが含まれます。

タブには、次の階層でアクセスできる RHV マネージャとクラスタが表示されます。

```
All
RHV_Managers
RHV_Manager1
 Cluster1
  Cluster2
RHV_Manager2
 Cluster3
  Cluster4
```
サーバーを見つけるには、検索フィールドに文字列を入力します。

**3** 詳細を表示する RHV マネージャをクリックします。

上向き矢印をクリックすると、より高いレベルに移動して戻れます。

- <span id="page-24-0"></span>**4** VM をクリックすると、保護状態、リカバリポイント、リストアアクティビティが表示されま す。
- **5** 計画に VM をサブスクライブするには、[保護の追加 (Add protection)]をクリックし ます。

## NetBackup マスターサーバーへのバックアップホストの追加

バックアップホストまたはアプライアンスは、NetBackup マスターサーバーと RHV マネー ジャ間の間接通信を確立するためのチャネルとして機能します。バックアップホストは仮 想マシンに代わってバックアップまたはリストアを実行する NetBackup クライアントです。

NetBackup マスターサーバーとメディアサーバーをバックアップホストとして構成すること もできます。ただし、バックアップホストとして機能するマスターサーバーまたはメディア サーバーを RHV アクセスホストリストに追加する必要はありません。

安全な通信は API によって行われ、SSL を使用します。

メモ**:** SSL では、すべてのバックアップホストに ECA 証明書が必要です。

RHV とバックアップホスト間の通信には、開かれたポートが必要です。

バックアップホストでは次のオペレーティングシステムがサポートされています。

- Windows
- Red Hat Linux
- SUSE

バックアップホストが NetBackup メディアサーバーまたはアプライアンスでない場合は、 NetBackup の[RHV アクセスホスト (RHV Access Hosts)]リストにバックアップホストを 追加する必要があります。

- **1** NetBackup Web UI の左側のペインで、[RHV]をクリックします。
- <span id="page-25-0"></span>**2** 右上で、[RHV 設定 (RHV settings)]、[アクセスホスト (Access hosts)]、[追加 (Add)]の順にクリックしてアクセスホストを追加します。

## RHV マネージャの削除

[RHV マネージャ (RHV managers)]タブから一括処理またはインライン処理によって RHV マネージャを削除できます。

<span id="page-25-1"></span>RHV マネージャを削除すると、NetBackup から RHV VM を保護できなくなります。

p.24 の 「RHV [マネージャの追加または参照」](#page-23-0) を参照してください。

## **RHV** 仮想マシンの自動検出の構成

RHV 仮想マシンの自動検出を有効にして、スキャン間隔を設定します。

#### 自動検出を有効にするには

- **1** 左側で[RHV]をクリックし、[仮想マシン (Virtual machines)]タブをクリックします。
- **2** [RHV の設定 (RHV settings)]、[自動検出 (Autodiscovery)]の順にクリックしま す。
- **3** [RHV の自動検出 (RHV autodiscovery)]をオンにして、RHV VM の資産検出を 制御します。
- **4** [編集(Edit)]をクリックして、自動検出の間隔を設定します。時間または分単位で間 隔を選択し、[保存 (Save)]をクリックします。デフォルトの間隔は 8 時間です。

## インテリジェント **VM** グループの作成

<span id="page-26-0"></span>クエリーと呼ばれるフィルタのセットに基づいて、インテリジェント VM グループを作成で きます。NetBackup は、クエリーに基づいて自動的に仮想マシンを選択し、それらをグ ループに追加します。その後、グループに保護を適用できます。インテリジェントグルー プでは、VM 環境内の変更が自動的に反映されるため、グループ内の VM のリストを手 動で修正する必要がないことに注意してください。

メモ**:** クエリーと一致する新たに検出された VM は、バックグラウンドタスクによってインテ リジェント VM グループに追加されます。このバックグラウンドタスクは、Netbackup Web 管理サービスの開始から5分後に実行されます。その後、このタスクは30分ごとに実行 されます。

#### インテリジェント **VM** グループを作成するには

- **1** 左側の[RHV]をクリックします。
- **2** [インテリジェント VM グループ (Intelligent VM groups)]タブ、[追加 (Add)]の順 にクリックします。
- **3** グループの名前と説明を入力します。

インテリジェント VM グループの表示名の長さは、1 文字から 256 文字の間で指定 する必要があります。

**4** [仮想マシンの選択 (Select virtual machines)]ペインで、適切な[RHV マネージャ (RHV managers)]を選択します。

メモ**:** Web UI に、役割とそのアクセス権 (RBAC) に基づいてアクセス可能なサー バーが表示されます。

- デフォルトクエリーである[すべての VM を含める (Include all VMs)]を選択しま す。 保護計画の実行時に、RHVマネージャに含まれるすべてのVMがバックアップ 用に選択されます。
- 独自のクエリーを作成します。[条件の追加 (Add condition)]をクリックします。
- **5** 条件を追加するには、ドロップダウンを使用してキーワードとオペレータを選択して、 値を入力します。

この手順の後に、オプションについて説明しま[す「インテリジェント](#page-28-0) VM グループ作 [成のためのクエリーオプション」](#page-28-0)。

以下がクエリーの例です。

 $+$  Condition

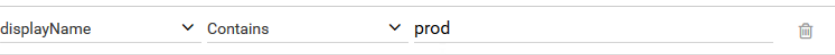

この例のクエリーは、表示名に prod が含まれるすべての VM をグループに追加し ます。

クエリーの効果を変更するには、[+ 条件 (Condition)]をクリックし、[AND]または [OR]をクリックしたら、キーワード、オペレータ、および条件の値を選択します。次に 例を示します。

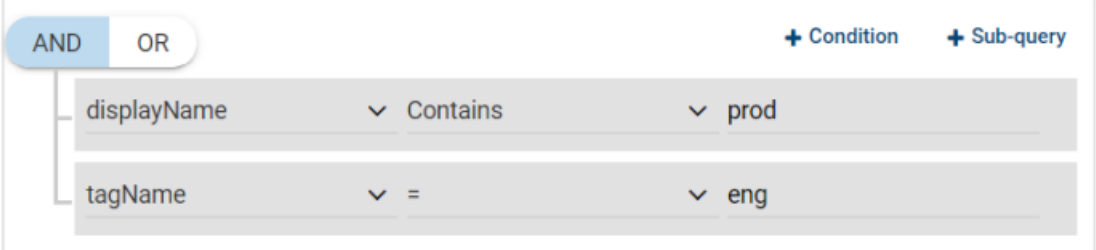

この例では、AND を使用してクエリーの範囲を絞り込みます。表示名に prod が含 まれ、eng という名前のタグを持つ VM のみが選択されます。VM の表示名に prod が含まれず、eng という名前のタグがない場合、その VM はグループに追加されま せん。

クエリーの範囲を広げるには、[OR]を使用します。

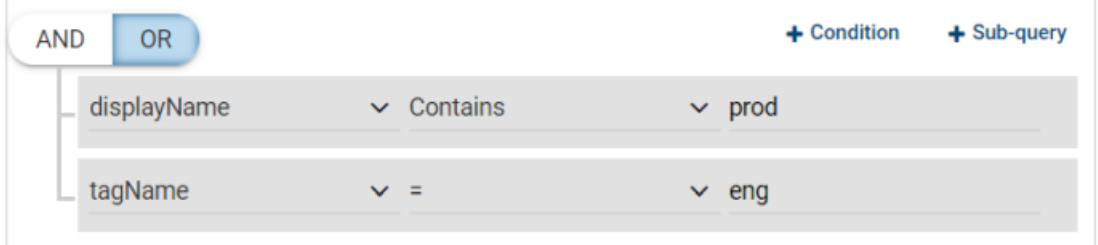

この例では、[OR]が設定されているため、クエリーでグループに次のものが追加さ れます。

- 表示名に prod が含まれる VM (タグに関係なく)。
- eng という名前のタグを持つ VM (表示名に関係なく)。

**6** クエリーをテストするには、[プレビュー (Preview)]をクリックします。

メモ**:** クエリーベースの選択処理は動的です。仮想環境の変更は、保護計画の実行 時にクエリーが選択する仮想マシンに影響する可能性があります。その結果、保護 計画が後で実行された時にクエリーが選択する VM が、プレビューに現在表示され ているものと同一でなくなる可能性があります。

**7** グループを保護計画に追加せずに保存するには、[追加 (Add)]をクリックします。 保存して保護計画に追加するには、[追加と保護 (Add and protect)]をクリックして 計画を選択し、[保護する (Protect)]をクリックします。

メモ**:** [プレビュー (Preview)]をクリックするかグループを保存した場合、グループの VM を選択するときに、クエリーオプションでは大文字小文字が区別されます。[仮 想マシン (Virtual machine)]で、グループに選択されていない VM をクリックする と、[仮想マシングループのメンバー (Member of virtual machine groups)]フィー ルドは none になります。

ただし、保護計画にグループを追加したときに、保護計画のバックアップが実行され ると、一部のクエリーオプションは、大文字と小文字が区別されないものとして扱わ れます。その結果、同じ VM がグループに含められてバックアップされる場合があり ます。

各オプションの大文字小文字関連の動作は、[「「インテリジェント](#page-28-0) VM グループ作成 のためのクエリーオプション 日を参照してください。

<span id="page-28-0"></span>メモ**:** インテリジェントグループでフィルタを使用した場合、VM またはRHV サーバー に英語以外の文字が含まれていると、フィルタと一致する VM の正確なリストが NetBackup Web UI に表示されないことがあります。ただしバックアップ中は、VM の属性が英語以外でも、正しい VM が選択されます。この動作は、NetBackup Web UI で VM を表示する場合にのみ発生します。

## インテリジェント **VM** グループ作成のためのクエリーオプション

#### 表 **2-8** クエリーキーワード

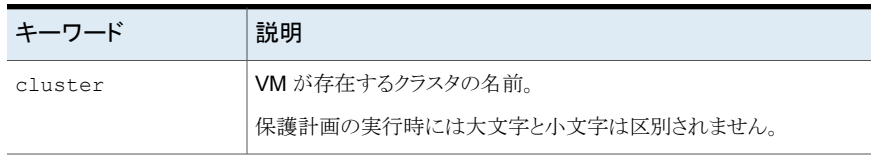

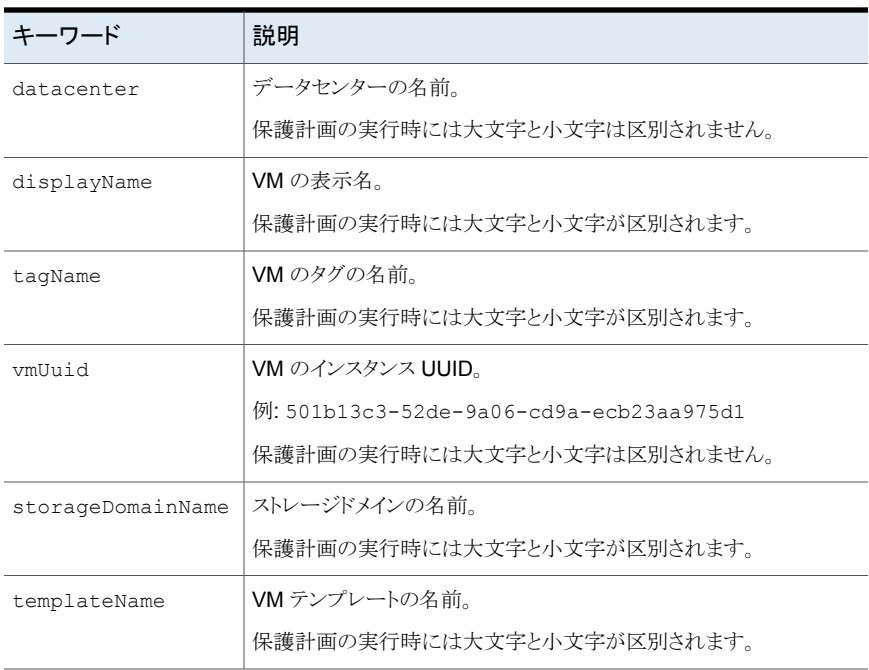

### 表 **2-9** クエリー演算子

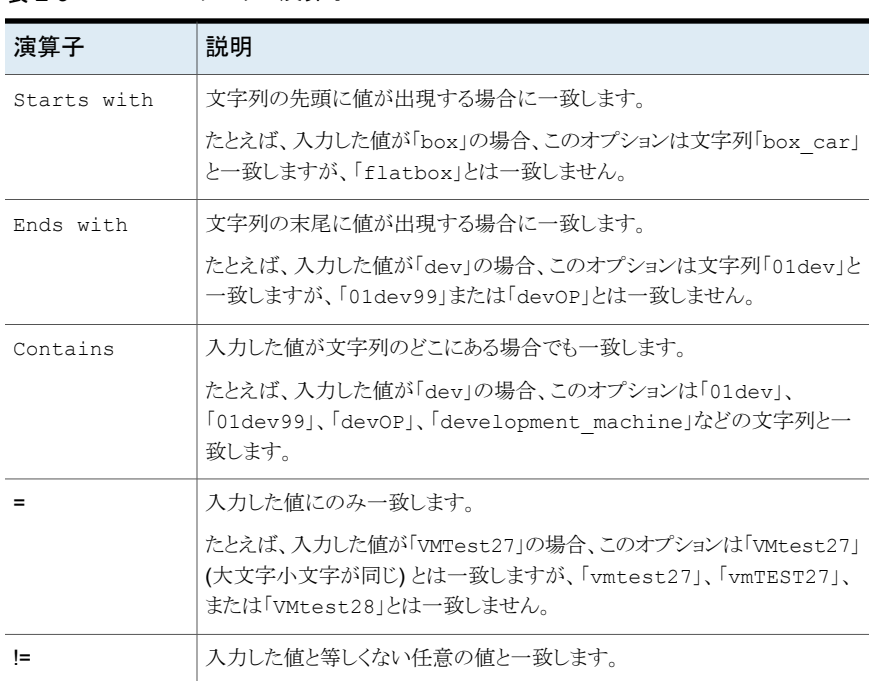

## インテリジェント **VM** グループの削除

<span id="page-30-0"></span>インテリジェント VM グループを削除するには、次の手順を使用します。

#### インテリジェント **VM** グループを削除するには

- **1** 左側の[RHV]をクリックします。
- **2** [インテリジェント VM グループ (Intelligent VM groups)]タブでグループを見つけ ます。
- **3** グループが保護されていない場合は、チェックボックスにチェックマークを付けて[削 除 (Delete)]をクリックします。
- **4** グループが保護されている場合は、グループをクリックしてスクロールダウンし、鍵の 記号をクリックして、「サブスクライブ解除 (Unsubscribe)]をクリックします。
- <span id="page-30-1"></span>**5** [削除]をクリックします。

## **RHV** リソースの使用に関するグローバル制限の設定

NetBackup 管理コンソールから NetBackup の[リソース制限 (Resource Limit)]ダイア ログを使用して、RHV のリソース形式で実行できる同時バックアップの数を制御できま す。これらの設定は、現在選択しているマスターサーバーのすべての NetBackup ポリ シーに適用されます。

たとえば、全体的な RHV クラスタの過負荷を避けるために、RHV クラスタごとに並列バッ クアップジョブ数の制限を設定できます。ストレージドメインアレイの入出力オーバーヘッ ドを制御するには、ストレージドメインごとに並列バックアップ数を制限できます。

RHV に利用できるリソース制限:

- データセンターあたりのバックアップジョブ (Backup Jobs per DataCenter)
- クラスタあたりのバックアップジョブ (Backup Jobs per Cluster)
- ストレージドメインあたりのバックアップジョブ (Backup Jobs per StorageDomain)

#### **RHV** リソースの使用に関する制限を設定するには

- **1** NetBackup 管理コンソールで [ホストプロパティ (Host Properties)] > [マスター サーバー (Master Servers)]の順にクリックし、NetBackup マスターサーバーをダ ブルクリックします。
- **2** プロパティ画面の左ペインでスクロールダウンし、[リソース制限 (Resource Limit)] をクリックします。
- **3** [アプリケーション (Application)]で、[RHV]をクリックします。
- **4** [リソース制限 (Resource Limit)]列をクリックし、特定のリソース形式に NetBackup の最大使用数を設定します。この設定はすべてのポリシーに適用されます。

各リソース形式で、デフォルトは 0 (制限なし) です。

次の例は、これらの制限で同時バックアップを制御する方法を示しています。環境内の RHV の構成に従って設定する必要があります。

NetBackup がバックアップ用の RHV 環境に接続するときは、VM に存在するディスクご とに 1 つの接続を確立します。そのため、VM に 2 台のディスクがある場合、NetBackup は RHV ノードに対して2つの接続を確立します。

そこで、RHV マネージャが、クラスタごとに 2 つのノードを持つ 2 つのクラスタを管理し ているケースを考えてみましょう。すべてのノードが 20 台の VM をホストし、VM ごとに 2 台のディスクが存在するとします。

リソースの制限が設定されていない場合、ジョブを実行すると 80 個の並列実行ジョブが 開始されます。これはデフォルトの動作です。RHV では、クラスタ内のノードあたり最大 10 台のディスクに対する同時接続が推奨されています。VM ごとに 2 台のディスクがあ る例では、理想的にはノードごとに 5台の VM を同時にバックアップできます。そのため、 クラスタに 2 つのノードがあるこの例では、最大 10 台の VM を同時にバックアップする ことが推奨されます。[クラスタあたりのバックアップジョブ (Backup Jobs per Cluster)]を 10 に設定すると、この制限が適用されます。

1 つのデータセンターで複数のクラスタを管理できるため、[データセンターあたりのバッ クアップジョブ (Backup Jobs per DataCenter)]のリソース制限を[クラスタあたりのバッ クアップジョブ (Backup Jobs per Cluster)]よりも高くできます。バックアップが環境全体 に与える影響を評価して、値を決める必要があります。

RHV のストレージドメインは、データセンター内の複数のクラスタに対応しており、VM の 保護およびバックアップに対応しています。このパフォーマンスは、ストレージテクノロジ の種類 (FC、iSCSI、NFS、Gluster など) によって異なります。したがって、[ストレージド メインあたりのバックアップジョブ (Backup Jobs per StorageDomain)]を使用したスト レージドメインに対する制限は、ストレージドメインテクノロジの特性に基づいて設定でき、 制限は[クラスタあたりのバックアップジョブ (Backup Jobs per Cluster)]よりも高くできま す。

# <span id="page-32-0"></span>RHV 仮想マシンの保護

この章では以下の項目について説明しています。

- RHV [仮想マシンを保護する前の考慮事項](#page-32-1)
- RHV VM [またはインテリジェント](#page-33-0) VM グループの保護
- RHV [資産の保護設定の編集](#page-34-0)
- <span id="page-32-1"></span>■ VM またはインテリジェント VM [グループの保護の解除](#page-35-1)
- VM またはインテリジェント VM [グループの保護状態の表示](#page-36-0)

## **RHV** 仮想マシンを保護する前の考慮事項

- 同じ RHV VM は同時にバックアップできません。
- 仮想ディスクのない VM は保護できません。
- テンプレートベースの VM (依存クローン) はすべて、同じバックアップホストを使用し てバックアップするようにします。 たとえば、VM VMRedHat1、VMRedHat2 が依存クローンとして RedHat7\_Template から作成され、VM VMWin1、VMWin2 が依存クローンとして Windows2016\_Template から作成されたとします。 このような VM を保護するときは、テンプレート RedHat7\_Template または Windows2016 Template に基づくすべての VM に、同じバックアップホストを使用し ます。VMRedHat1 と VMRedHat2 が同じバックアップホストを共有していることを確認 します。VMWin1 と VMWin2 が同じバックアップホストを共有していることを確認します。 VMRedHat1、VMRedHat2、VMWin1、VMWin2 は、同じバックアップホストを共有できま すが、これは必須ではありません。
- 次の QCOW2 イメージ属性はサポートされていません。
	- 圧縮済みのクラスタ
- 暗号化されたディスク
- 内部のスナップショットがある仮想ディスク
- バックアップ中に NetBackup サービスがシャットダウンまたはクラッシュしたときに VM の仮想ディスクがロックされている場合、RHVの unlock entity コマンドを使用し て、ディスクのロックを解除します。ディスクのロックが解除されていないと、後続のバッ クアップが失敗する可能性があります。 p.45 の「RHV [仮想マシンのバックアップの実行時に発生するエラー」](#page-44-0)を参照してく ださい。
- RHV の制限により、ファイルストレージ (NFS) で、QCOW2 ディスクは RAW ディス クとしてリストア (シンプロビジョニング) されます。
- シン依存クローン VM は、独立クローン VM としてリストアされます。
- <span id="page-33-0"></span>■ テープまたは基本ディスクベースのストレージユニットなど、NetBackup Web UI で利 用できないストレージを使用する場合、API またはコマンドラインオプションを使用し て VM を保護できます。

## **RHV VM** またはインテリジェント **VM** グループの保護

次の手順を使用して、資産 (RHV VM またはインテリジェント VM グループ) を保護計画 にサブスクライブします。保護計画に資産をサブスクライブするときに、定義済みのバック アップ設定を資産に割り当てます。

メモ**:**自分に割り当てられている RBAC の役割によって、管理する資産と、使用する保護 計画にアクセスできるようにする必要があります。

#### **RHV VM** または **VM** グループを保護するには

- **1** 左側の[RHV]をクリックします。
- **2** [仮想マシン (Virtual machine)]タブまたは[インテリジェント VM グループ (Intelligent VM groups)]タブで、VM または VM グループにチェックマークを付けて[保護の追 加 (Add protection)]をクリックします。
- **3** 保護計画を選択し、[次へ (Next)]をクリックします。
- **4** 必要な役割の権限を持っている場合は、次の 1 つ以上の設定を調整できます。
	- スケジュールと保持 (Schedules and retention) バックアップが行われるタイミングと、バックアップの開始時間帯を変更します。
	- バックアップオプション (Backup options)

バックアップに使用するサーバーまたはホストを調整します。

<span id="page-34-0"></span>**5 「保護 (Protect)**]をクリックします。

[仮想マシン (Virtual machines)]または[インテリジェント VM グループ (Intelligent VM groups)]に、選択の結果が表示されます。

## **RHV** 資産の保護設定の編集

必要な役割の権限がある場合は、スケジュールやその他のオプションなど、保護計画の 特定の設定を編集できます。

- p.35 の[「スケジュールと保持」](#page-34-1)を参照してください。
- p.36 の [「バックアップオプション」](#page-35-0) を参照してください。

#### **RHV** 資産の保護設定を編集するには

- **1** 左側で[作業負荷 (Workloads)]、[RHV]の順にクリックします。
- **2** 次のいずれかを実行します。

VM の設定の編集

■ [仮想マシン (Virtual machines)]タブで、編 集する VM をクリックします。

インテリジェントグループの設定の編集

- [インテリジェント VM グループ (Intelligent VM groups)]タブで、編集するグループをク リックします。
- **3** [保護のカスタマイズ (Customize protection)]、[続行 (Continue)]の順にクリック します。
- **4** 必要な役割の権限を持っている場合は、次の 1 つ以上の設定を調整できます。
	- スケジュールと保持 (Schedules and retention) バックアップの開始時間帯を変更します。 p.35 の [「スケジュールと保持」](#page-34-1)を参照してください。
	- バックアップオプション (Backup options) p.36 の [「バックアップオプション」](#page-35-0) を参照してください。
- <span id="page-34-1"></span>**5** 「保護 (Protect)]をクリックします。

## スケジュールと保持

必要なRBAC権限がある場合、資産を保護計画にサブスクライブするときに次の設定を 調整できます。

#### 表 **3-1**

<span id="page-35-0"></span>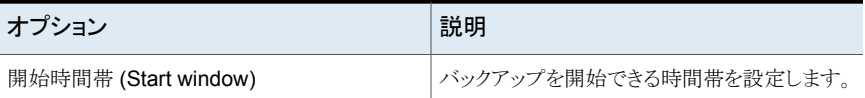

## バックアップオプション

ユーザーは、保護計画にサブスクライブするときに次の設定を調整できます。

れているホストです。

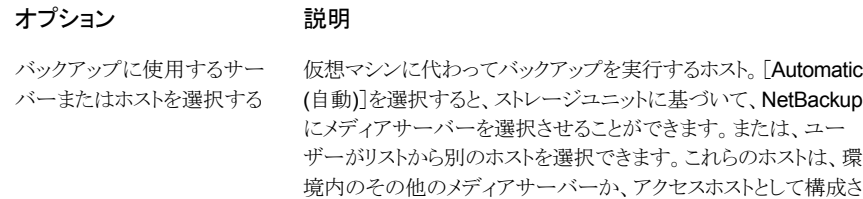

## **VM** またはインテリジェント **VM** グループの保護の解除

<span id="page-35-1"></span>VM またはインテリジェント VM グループのサブスクライブを、保護計画から解除できま す。資産のサブスクライブが解除されると、バックアップは実行されなくなります。

#### **VM** またはインテリジェント **VM** グループの保護を解除するには

- **1** 左側の[RHV]をクリックします。
- **2** [仮想マシン (Virtual machines)]タブまたは[インテリジェント VM グループ (Intelligent VM groups)]タブで、VM またはインテリジェント VM グループを選択し ます。
	- VM の場合は、下にスクロールして「保護の削除 (Remove protection)]をクリッ クします。
	- インテリジェント VM グループの場合は、下にスクロールし鍵の記号をクリックし て、[保護の削除 (Remove protection)]をクリックします。

[仮想マシン (Virtual machines)]または[インテリジェント VM グループ (Intelligent VM groups)]で、資産が[保護されていません (Not protected)]と表示されます。

## **VM** またはインテリジェント **VM** グループの保護状態の 表示

#### <span id="page-36-0"></span>**VM** またはインテリジェント **VM** グループの保護状態を表示するには

- **1** 左側の[RHV]をクリックします。
- 2 「仮想マシン (Virtual machines)]タブまたは「インテリジェント VM グループ (Intelligent VM groups)]タブで、VM またはインテリジェント VM グループをクリック します。

[保護 (Protection)]タブは、資産がサブスクライブされている計画の詳細を表示し ます。

**3** 資産が保護されていない場合、[保護の追加 (Add protection)]をクリックして保護 計画を選択します。

p.34 の「RHV VM [またはインテリジェント](#page-33-0) VM グループの保護」を参照してくださ い。

# <span id="page-37-0"></span>RHV 仮想マシンのリカバリ

この章では以下の項目について説明しています。

- RHV [仮想マシンをリカバリする前の考慮事項](#page-37-1)
- [リカバリ前チェックについて](#page-37-2)
- RHV [仮想マシンのリカバリ](#page-38-0)
- <span id="page-37-1"></span>■ VM[のリカバリ中にサポートされる仮想ディスク形式およびディスクプロビジョニングに](#page-40-0) [ついて](#page-40-0)

## **RHV** 仮想マシンをリカバリする前の考慮事項

- RHV アクセスホストに追加されたリカバリまたはバックアップホストが、ポートを介して RHV マネージャに通信できることを確認します。
- <span id="page-37-2"></span>■ ユーザーのスナップショットまたはテンプレートの依存関係が原因でディスクのチェー ンが存在する RHV VM は、リストア後にディスクチェーンを保持できません。
- 圧縮済みの仮想ディスクは保護されず、リカバリできません。

## リカバリ前チェックについて

リカバリ前チェックでは、次の項目が確認されます。

- サポート対象の文字の使用と表示名の長さ
- 同じ表示名を持つ VM の存在
- RHV サーバーとの接続および RHV クレデンシャルの検証
- RHV クラスタの可用性
- ストレージドメインで利用可能な領域

## **RHV** 仮想マシンのリカバリ

<span id="page-38-0"></span>バックアップされたときに VM が存在していた元の場所または別の場所に VM をリカバリ できます。

#### **VM** をリカバリするには

- **1** 左側の[RHV]をクリックします。
- **2** VM を特定してクリックします。
- **3** [リカバリポイント (Recovery points)]タブをクリックします。左側の[カレンダー (Calendar)]ビューで、バックアップが発生した日付をクリックします。

利用可能なイメージが、それぞれのバックアップタイムスタンプと一緒に一覧表示さ れます。緑色の点で強調表示されている日付には、そのVMのリカバリポイントがあ ります。

- **4** リカバリするイメージで、[リカバリ (Recover)]をクリックします。
- **5** 元の場所にリカバリするには、[リカバリターゲット (Recovery targets)]を変更しない でください。

別の場所にリカバリするには:

「表示名 (Display name)]を変更します。VMをリカバリする RHV マネージャと RHV クラスタを選択します。

RHV クラスタを変更できない場合は、「p.46 の 「RHV [仮想マシンのリストアの実行](#page-45-0) [時に発生するエラー」](#page-45-0)を参照してください。 | を参照してください。

**6** [追加(Add)]をクリックしてストレージドメインを追加し、適切なストレージドメインを選 択します。

仮想ディスクに対して異なるストレージドメインを選択するか、[すべての仮想ディス クに同じストレージドメインを使用する (Use the same storage domain for all virtual disks)]を選択し、すべての仮想ディスクに同じストレージドメインを使用します。[次 へ (Next)]をクリックします。

**7** 次のオプションを確認または変更します。

リカバリオプション:

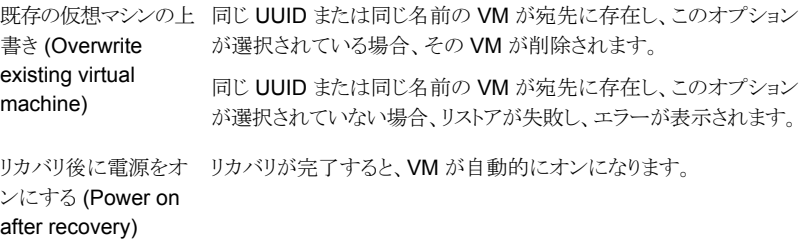

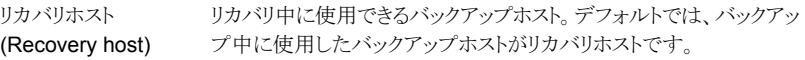

#### 詳細設定:

元のネットワーク構成 リストアされた VM は自動的に、保持する NIC を使用して元のネッ トワークに接続します。 次の場合は、このオプションを有効にしないでください。 を保持する (Retain original network configuration)

- バックアップの作成後に宛先の仮想マシンのネットワーク接続が 変更されている場合。
- 元の仮想マシンがまだ存在し、VMの重複によって競合が発生 する場合。

新しい VM UUID の作 元の UUID の代わりに、新しい UUID で VM をリストアします。 成 (Create a new VM UUID)

タグの関連付けを削除 バックアップ時に、VM に関連付けられていたタグを削除します。 する

リストアされる仮想ディスクのフォーマット:

元のプロビジョニング 元のプロビジョニングで VM の仮想ディスクをリストアします。 (Original provision)

シックプロビジョニング シック形式でリストアされた仮想ディスクを構成します。ディスクが作 成されるときに仮想ディスク容量が事前に割り当てられます。 (Thick provision)

シンプロビジョニング シン形式でリストアされた仮想ディスクを構成します。 データが入力 されたブロックのみがリストアされ、必要に応じて新しいブロックが割 り当てられます。 (Thin provision)

**8** [次へ (Next)]をクリックして、[リカバリ前チェック (Pre-recovery check)]を実行しま す。

[リカバリ前チェック (Pre-recovery check)]では、すべてのリカバリパラメータを検証 し、存在する場合はエラーが表示されます。リカバリを開始する前にエラーを修正で きます。

**9** [リカバリの開始 (Start recovery)]をクリックします。

表示を更新すると、[リストアアクティビティ(Restore activity)]タブにジョブの進捗が 表示されます。Verify

リカバリの状態コードについて詳しくは、NetBackup 管理者に問い合わせるか、次 の場所から入手できる『NetBackup 状態コードリファレンスガイド』を参照してくださ い。

<span id="page-40-0"></span><http://www.veritas.com/docs/000003214>

## **VM**のリカバリ中にサポートされる仮想ディスク形式およ びディスクプロビジョニングについて

#### **RHV** でサポートされる仮想ディスクの割り当て方法

RHV は、仮想ディスクの次の割り当て方法をサポートしています。

- 事前割り当て (シックプロビジョニング) 事前割り当ては、RAW ディスクが完全に割り当てられることを示します。
- シンプロビジョニング シンプロビジョニングされたディスクは、次のいずれかの形式です。
	- RAW スパース (NFS などのファイルストレージのデフォルト)
	- QCOW2 (FC SAN、iSCSI などのブロックストレージのデフォルト) ブロックストレージに作成されるシンプロビジョニングされた仮想ディスクは常にQCOW2 形式です。

#### **RHV VM** リカバリ用の仮想ディスクのプロビジョニング

NetBackup で選択するディスクプロビジョニングオプションに基づき、次の表で説明する ように仮想ディスクが作成されます。

表 **4-1** RHV VM リカバリ用の仮想ディスクのプロビジョニング

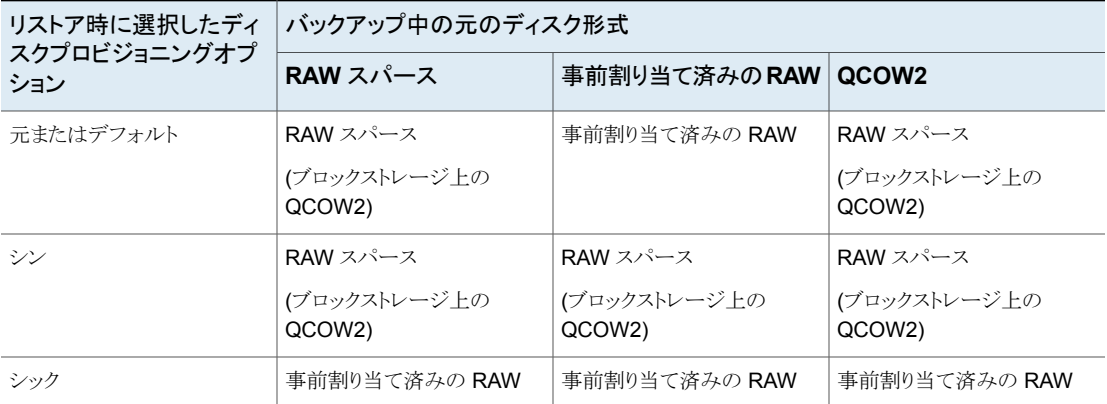

## **VM** テンプレートのディスク形式

- VM テンプレートは、RAW または QCOW2 形式のディスクを持つことができます。
- ストレージの割り当てには、シン (依存) またはクローン (独立) を指定できます。 クローン (独立) 割り当てでは、テンプレートディスクの内容が VM ディスクにコピーさ れます。 シン (依存) 割り当てでは、テンプレートディスクは VM のベースディスクと呼ばれま す。
- シン割り当てを使用して、同じテンプレートから複数の VM を配備すると、VM はテン プレートディスクを共有します。

# **5**

# <span id="page-42-0"></span>RHV VM の保護とリカバリ のトラブルシューティング

この章では以下の項目について説明しています。

- NetBackup for RHV [のトラブルシューティングのヒント](#page-42-1)
- RHV [仮想マシンの検出フェーズで発生するエラー](#page-43-0)
- <span id="page-42-1"></span>RHV [仮想マシンのバックアップの実行時に発生するエラー](#page-44-0)
- RHV [仮想マシンのリストアの実行時に発生するエラー](#page-45-0)

## **NetBackup for RHV** のトラブルシューティングのヒント

RHV のトラブルシューティングについて詳しくは、次の詳細をご確認ください。

- 検出ジョブが失敗する場合:
	- アクティビティモニターでジョブの[ジョブの詳細(Job details)]セクションを確認し ます。
	- ncfnbcs ログを確認します。
- スナップショットジョブが失敗する場合:
	- アクティビティモニターでジョブの[ジョブの詳細(Job details)]セクションを確認し ます。
	- bpfis ログを確認します。
	- RHV関連のエラーについては、RHVマネージャコンソールの[イベント(Events)] セクションを確認します。
- バックアップジョブが失敗する場合:
- アクティビティモニターでジョブの[ジョブの詳細(Job details)]セクションを確認し ます。
- bpbkar および VxMS ログを確認します。
- RHV 関連のエラーについては、RHVマネージャコンソールの「イベント(Events)] セクションを確認します。
- リストアジョブが失敗する場合:
	- リストアジョブがエラー 2822 で失敗する (Hypervisor ポリシーのリストアエラー)
	- アクティビティモニターでジョブの「ジョブの詳細 (Job details)]セクションを確認し ます。
	- bprd、bpVMutil、VxMS、または ncfnbrestore ログを確認します。
	- RHV 関連のエラーについては、RHV マネージャコンソールの「イベント(Events)] セクションを確認します。
- アップグレードの場合:

NetBackup マスターサーバーをバージョン 8.3 にアップグレードすると、資産 (VM とインテリジェント VM グループ) が古いデータベーステーブルから 8.3 で導入され た新しいデータベーステーブルに移行されます。

<span id="page-43-0"></span>NetBackup Web 管理コンソールを起動すると、バックグラウンド移行タスクが実行さ れます。この移行中は、NetBackup Web UI に次のメッセージが表示されます。 移行処理が進行中です。指定されたデータは不整合および未完了である可能性が あります。

## **RHV** 仮想マシンの検出フェーズで発生するエラー

次の表に、RHV 仮想マシンの検出を試行したときに発生する可能性がある問題を示し ます。

表 **5-1** RHV 仮想マシンの検出フェーズで発生するエラー

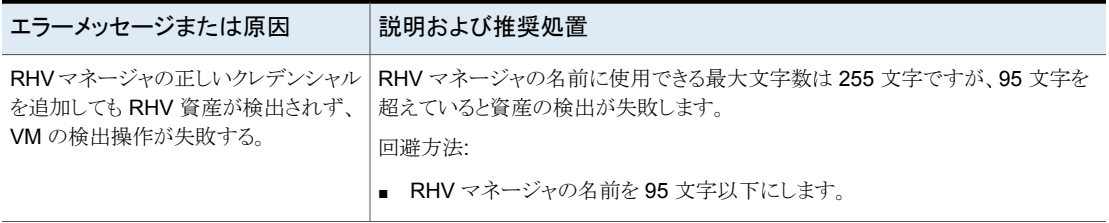

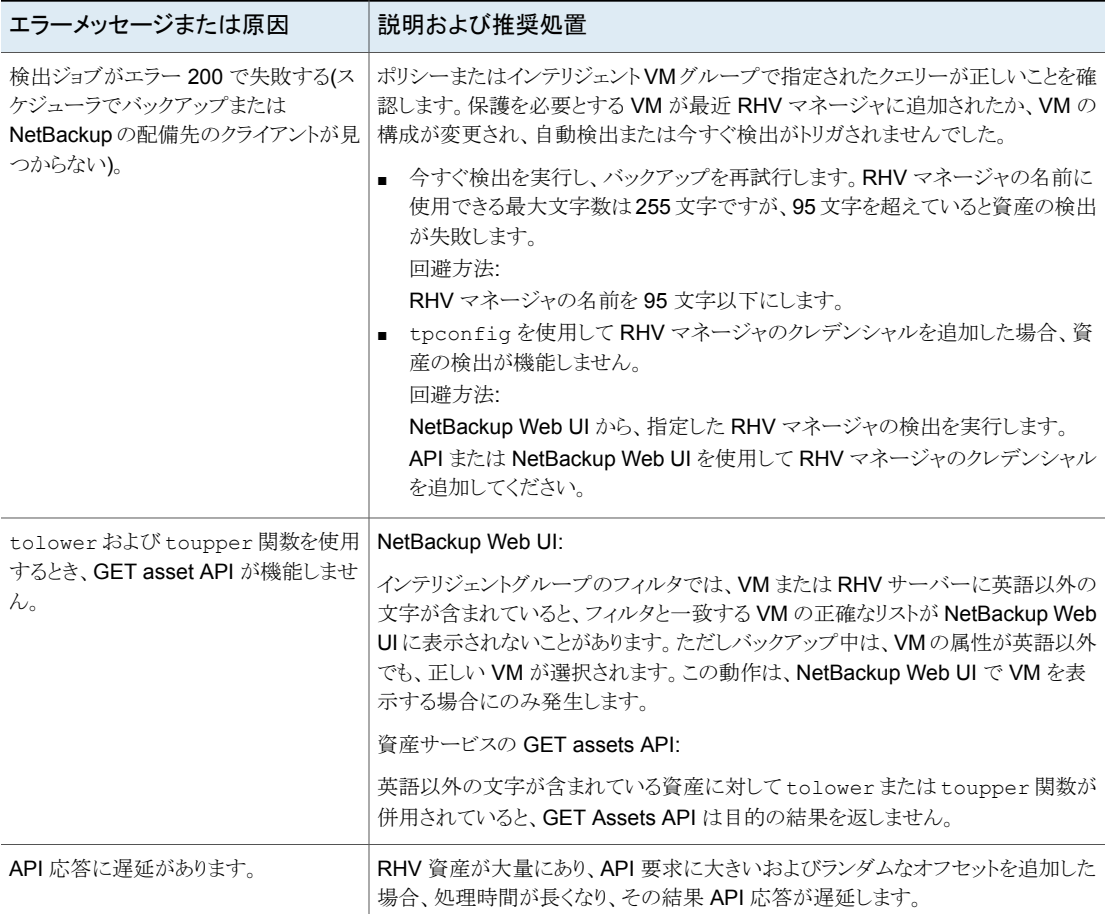

## <span id="page-44-0"></span>**RHV** 仮想マシンのバックアップの実行時に発生するエ ラー

次の表に、RHV 仮想マシンをバックアップするときに発生する可能性がある問題を示し ます。

| エラーメッセージまたは原因                                                                                                    | 説明および推奨処置                                                                                                    |
|----------------------------------------------------------------------------------------------------|----------------------------------------------------------------------------------------------------|
| NetBackup のバックアップ操作の完了<br>後に RHV マネージャで VM のスナップ<br>ショットが削除されない。                                                                                                    | VMに接続されているディスクが非アクティブ状熊の場合、バックアップ操作の完了<br>後に RHV マネージャで VM のスナップショットが削除されません。<br>回避方法:<br>バックアップ操作を開始する前に、VMに接続されているディスクの状態を確認<br>し、それらがアクティブであることを確認します。<br>ディスクが非アクティブ状態になることを回避するために、VMの実行中はディ<br>スクを接続しないようにします。 |
| VM バックアップが次のエラーで失敗す<br>る。<br>「仮想マシンにディスクがないか、ディス<br>クの RAW デバイスマップのみが含まれ<br>ています: 状態 25 (The virtual machine<br>has no disks or contains only Raw<br>Device Mappings for disks: Status 25) | この一時的なエラーは、バックアップ操作で VM のスナップショットを利用できない<br>場合に発生する可能性があります。バックアップジョブをもう一度試行すれば成功<br>します。                                                                                                    |
| ディスクがロックされた状態では、RHV<br>マネージャから古いスナップショットを削<br>除できない。<br>次のエラーが表示されます。<br>仮想マシンの NetBackup スナップショッ<br>トが存在します。(A NetBackup snapshot<br>of the virtual machine exist.)                       | 回避方法:<br>ディスクのロックを解除する手順については、次の記事を参照してください。<br>https://access.redhat.com/solutions/396753<br>RHV マネージャから古いスナップショットを手動で削除します。                                                                                        |
| アクセラレータオプションが機能しない。                                                                                                    | バックアップポリシーが API を使用して作成され、アクセラレータオプションの使用<br>が有効になっていると、そのポリシーは作成されますが、NetBackup アクセラレー<br>夕機能は動作しません。<br>NetBackup アクセラレータは RHV ではサポートされていません。                                                                      |

表 **5-2** RHV 仮想マシンのバックアップの実行時に発生するエラー

## **RHV** 仮想マシンのリストアの実行時に発生するエラー

<span id="page-45-0"></span>次の表に、RHV仮想マシンをリストアするときに発生する可能性がある問題を示します。

#### 表 **5-3** RHV 仮想マシンのリストアの実行時に発生するエラー

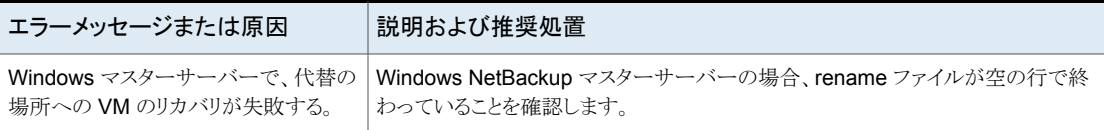

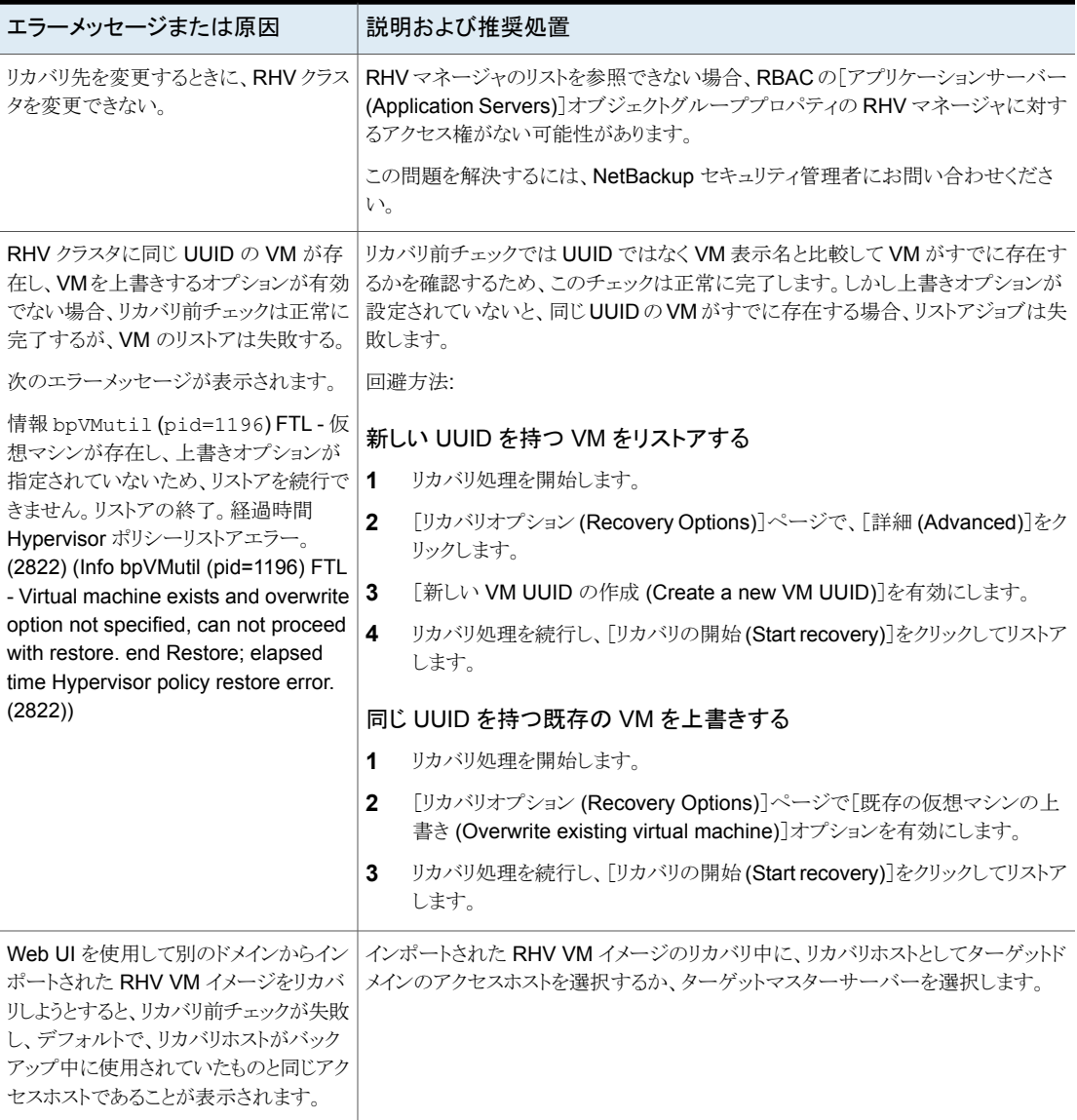

# **6**

# <span id="page-47-0"></span>RHV の API とコマンドライ ンオプション

この章では以下の項目について説明しています。

- <span id="page-47-1"></span>■ API [とコマンドラインオプションを使用した](#page-47-1) RHV 仮想マシンの管理、保護、リカバリ
- RHV [構成の追加の](#page-53-0) NetBackup オプション

## **API** とコマンドラインオプションを使用した **RHV** 仮想マ シンの管理、保護、リカバリ

このトピックでは、Red Hat Virtualization 仮想マシンの保護やリカバリに使用する API とコマンドラインオプションを示します。ここでは、重要な変数とオプションのみを説明して います。

このトピックには次のセクションがあります。

- RHV [マネージャのクレデンシャルの追加](#page-48-0)
- 「RHV [マネージャのクレデンシャルの検証」](#page-48-1)
- 「RHV VM [のバックアップポリシーの作成」](#page-49-0)
- [「元の場所での](#page-50-0) RHV VM のリストア」
- [「代替の場所への](#page-51-0) RHV VM のリストア」

API とコマンドラインについて詳しくは、次の情報を参照してください。

- 次の場所にすべての NetBackup API を示します。 [ Services and Operations Readiness Tools (SORT)[\]、\[ナレッジベース](https://sort.veritas.com/documents/doc_details/nbu//Windows%20and%20UNIX/Documentation/) (Knowledge Base)]、[文書 [\(Documents\)](https://sort.veritas.com/documents/doc_details/nbu//Windows%20and%20UNIX/Documentation/)]
- コマンドについて詳しくは、『NetBackupコマンドリファレンスガイド』を参照してくださ い。

## <span id="page-48-0"></span>**RHV** マネージャのクレデンシャルの追加

表 **6-1** RHV マネージャのクレデンシャルの追加

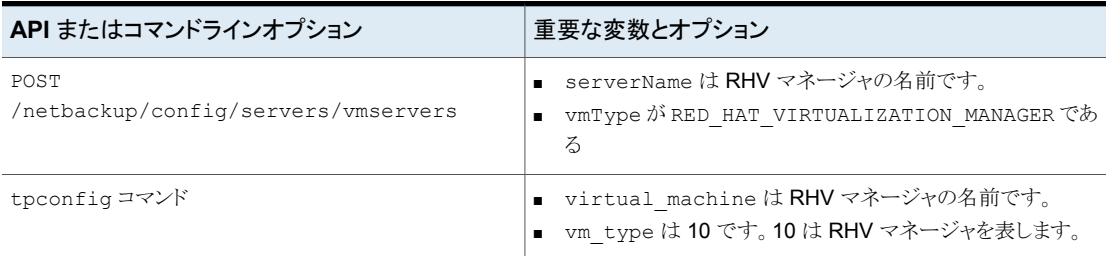

## <span id="page-48-1"></span>**RHV** マネージャのクレデンシャルの検証

表 **6-2** RHV マネージャのクレデンシャルの検証

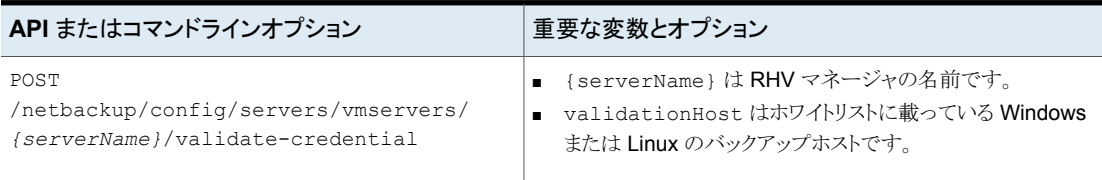

## <span id="page-49-0"></span>**RHV VM** のバックアップポリシーの作成

表 **6-3** RHV VM のバックアップポリシーの作成

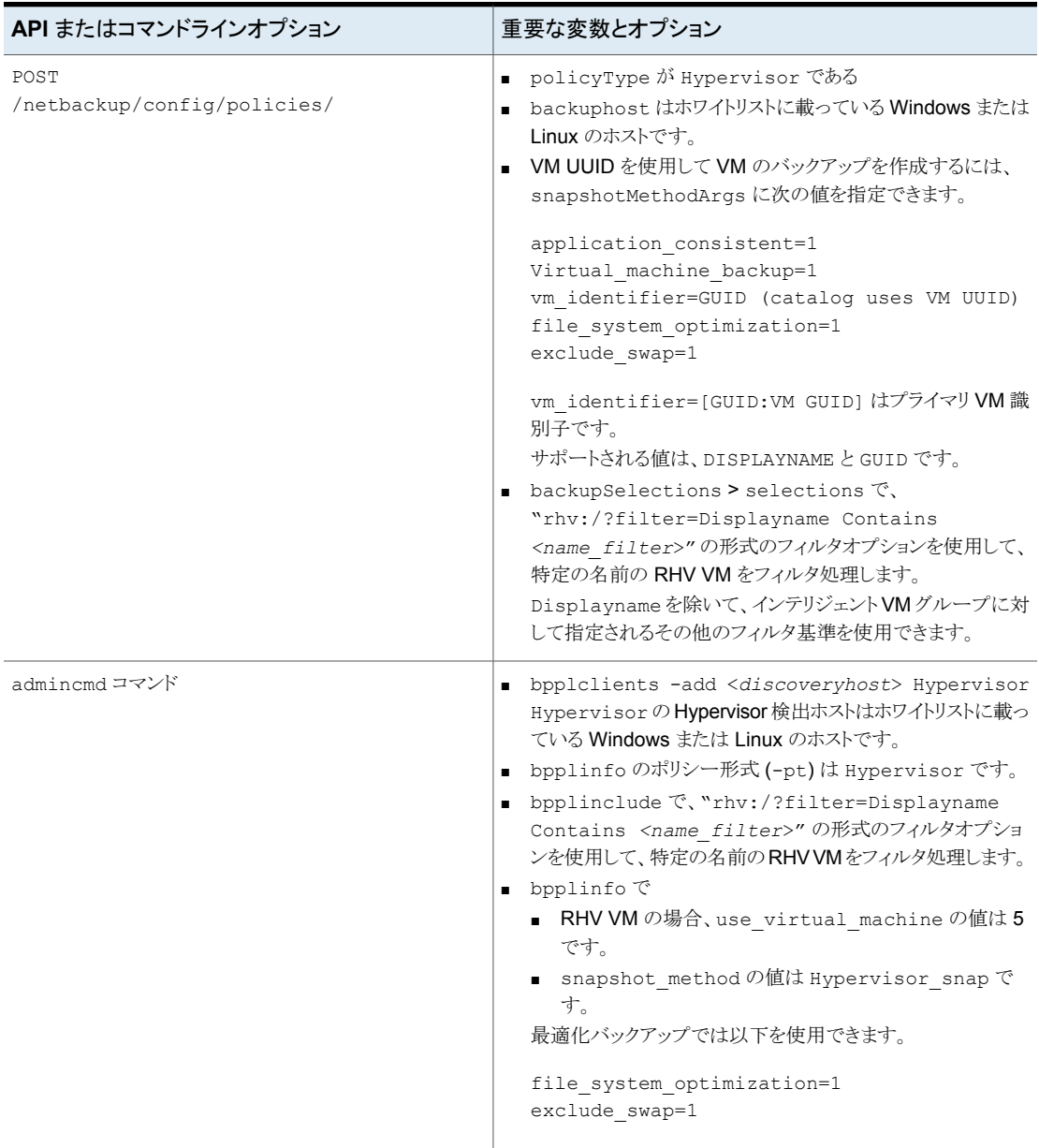

ポリシーを作成した後、ポリシーのスケジュールの作成やポリシーのバックアップのトリガ など、その他のコマンドは同じままです。コマンドについて詳しくは、『NetBackup コマン ドリファレンスガイド』を参照してください。

## <span id="page-50-0"></span>元の場所での **RHV VM** のリストア

#### 表 **6-4** 元の場所での RHV VM のリストア

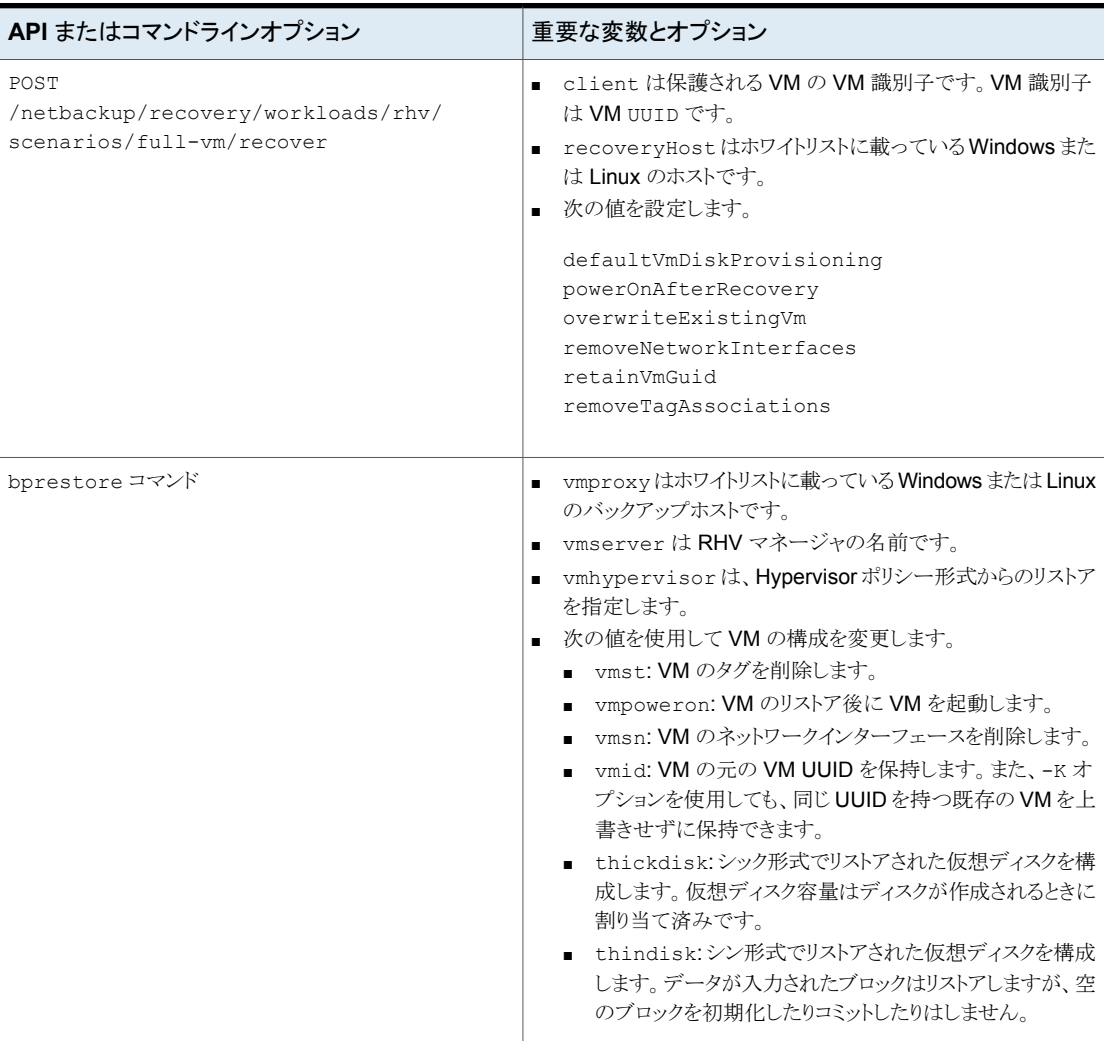

#### 第 6 章 RHV の API とコマンドラインオプション | 52 **API** とコマンドラインオプションを使用した **RHV** 仮想マシンの管理、保護、リカバリ

## <span id="page-51-0"></span>代替の場所への **RHV VM** のリストア

#### 表 **6-5** 代替の場所への RHV VM のリストア

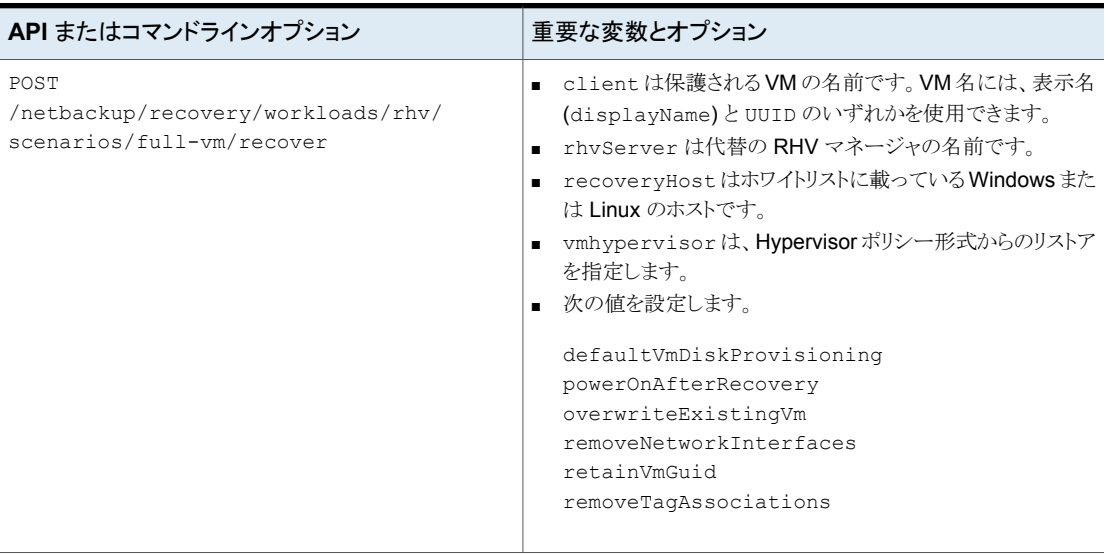

#### 第6章 RHV の API とコマンドラインオプション | 53 **API** とコマンドラインオプションを使用した **RHV** 仮想マシンの管理、保護、リカバリ

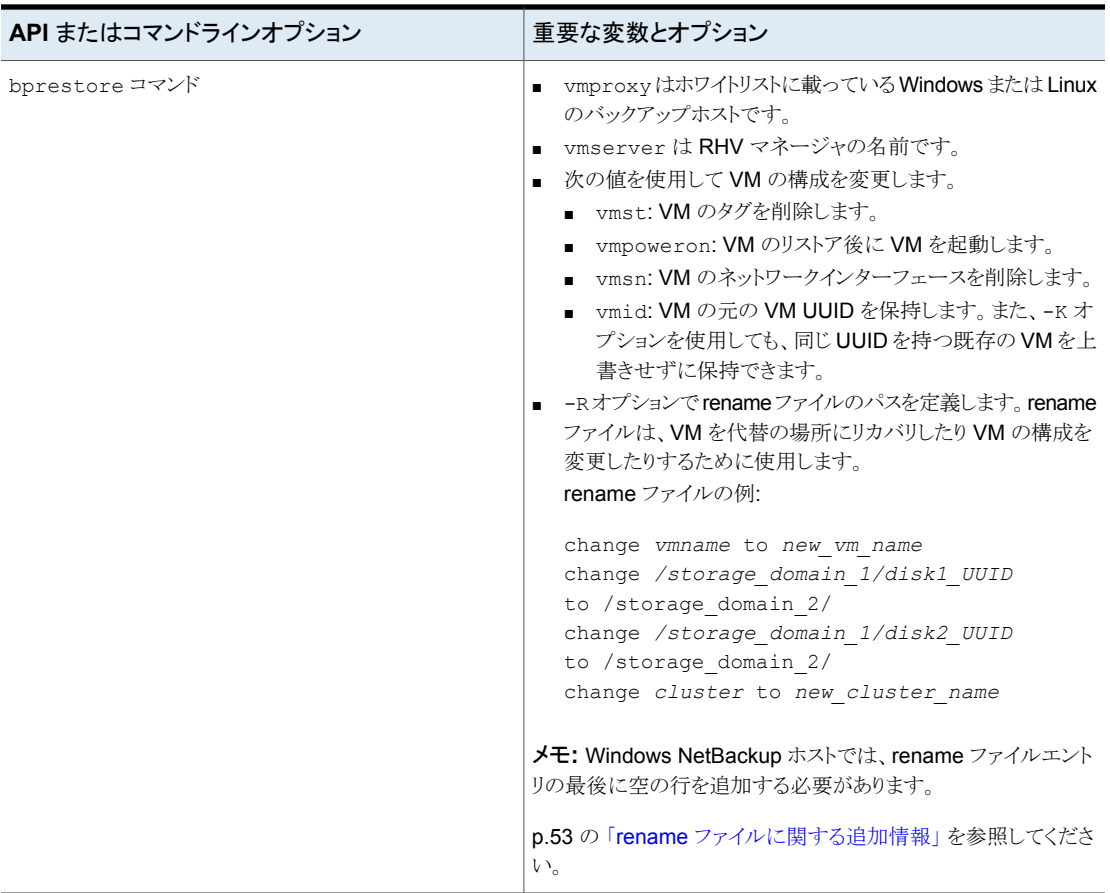

## rename ファイルに関する追加情報

- <span id="page-52-0"></span>■ すべてのディスクまたは特定のディスクのリストに対して、宛先ストレージドメインを指 定できます。
- いずれかのディスクに対して宛先ストレージドメインを指定しないと、そのディスクは元 の場所にリストアされます。
- 存在しないまたは無効なディスクに対して宛先ストレージドメインを指定すると、VM のリストアは失敗します。
- Windows NetBackup ホストでは、すべての rename ファイルエントリの後に、空の 行 (キャリッジリターン) を追加する必要があります。

## **RHV** 構成の追加の **NetBackup** オプション

<span id="page-53-0"></span>追加の RHV 構成には、NetBackup の次のコマンドオプションを使用します。

- p.54 の 「NetBackup サーバーの [OVIRT\\_IMAGEIO\\_INACTIVITY\\_TIMEOUT](#page-53-1) オ [プション」](#page-53-1) を参照してください。
- p.54 の「NetBackup サーバーの [RHV\\_CREATEDISK\\_TIMEOUT](#page-53-2) オプション」を 参照してください。
- <span id="page-53-1"></span>■ p.55 の「NetBackup サーバーの [RHV\\_AUTODISCOVERY\\_INTERVAL](#page-54-0) オプショ [ン」](#page-54-0) を参照してください。

## NetBackup サーバーの OVIRT\_IMAGEIO\_INACTIVITY\_TIMEOUT オプション

このオプションは、クライアントの非アクティブタイムアウト期間を秒単位で指定します。こ のタイムアウト期間を超過すると、oVIRT エンジンは転送セッションを中止します。クライ アントが非アクティブになるのは通常、ディスクチェーンの走査が発生したときです。たと えば、依存関係の少ない VM またはユーザーのスナップショットで構成される VM のバッ クアップ中などが挙げられます。

#### 表 6-6 OVIRT\_IMAGEIO\_INACTIVITY\_TIMEOUT の情報

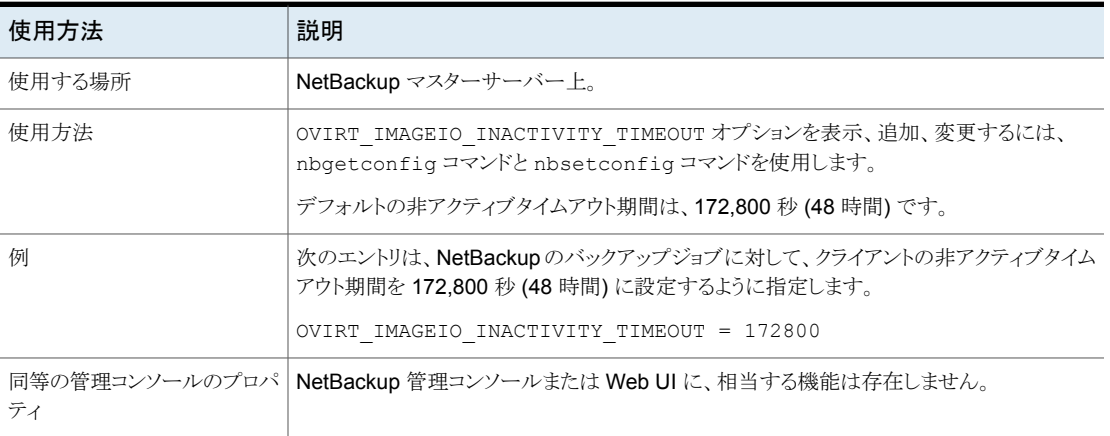

## NetBackup サーバーの RHV\_CREATEDISK\_TIMEOUT オプション

<span id="page-53-2"></span>このオプションは、RHV VM のリストア中に仮想ディスクを作成するためのタイムアウト期 間を指定します。大規模なディスクがあらかじめ割り当てられている RHV VM がバック アップされ、NFS などのファイルストレージにリストアされる場合、リストアされた仮想ディ スクが完全に認識される前にディスクの作成機能がタイムアウトになる可能性があります。

| 使用方法   | 説明                                                                                     |
|--------|----------------------------------------------------------------------------------------|
| 使用する場所 | NetBackup マスターサーバー上。                                                                   |
| 使用方法   | RHV CREATEDISK TIMEOUT オプションを表示、追加、変更するには、nbgetconfig<br>コマンドと nbsetconfig コマンドを使用します。 |
| 例      | 次のエントリは、NetBackup のバックアップジョブに対して、ディスク作成のタイムアウト期間<br>を 172,800 秒 (48 時間) に設定するように指定します。 |
|        | RHV CREATEDISK TIMEOUT = 172800                                                        |
|        | RHV CREATEDISK TIMEOUT の範囲は0時間から48時間です。                                                |
| ティ     | 同等の管理コンソールのプロパ   NetBackup 管理コンソールまたは Web UI に、相当する機能は存在しません。                          |

表 6-7 RHV CREATEDISK TIMEOUT の情報

## NetBackup サーバーの RHV\_AUTODISCOVERY\_INTERVAL オプ ション

<span id="page-54-0"></span>このオプションは、NetBackup が仮想マシンを検出して NetBackup Web UI に表示す るために、RHV サーバーをスキャンする頻度を制御します。

NetBackup による自動検出は、最初に前回検出に成功したホストで試行されます。その ホストで自動検出に失敗すると、NetBackup による他のホストへの再試行が、次の順序 で行われます。

- NetBackup マスターサーバー
- アクセスホスト、クライアント、プロキシサーバー
- メディアサーバー

#### 表 6-8 RHV AUTODISCOVERY INTERVAL の情報

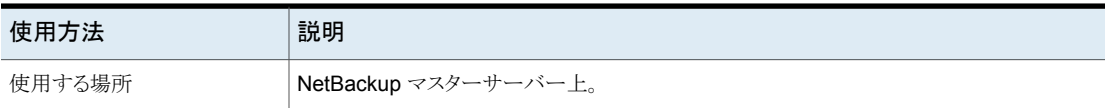

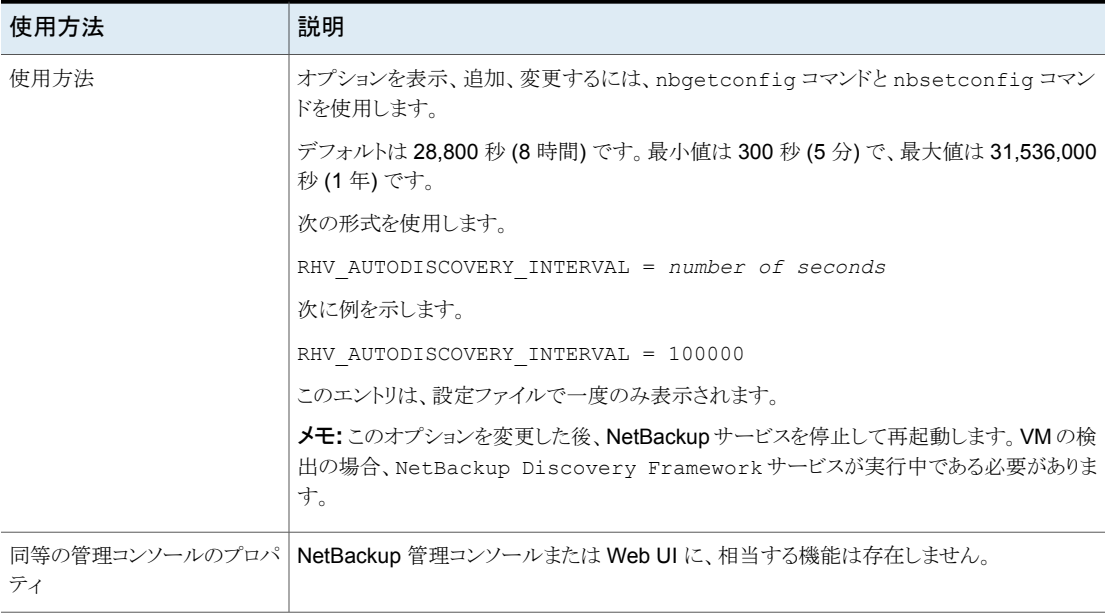